# VT-MITX-APL Single Board Computer

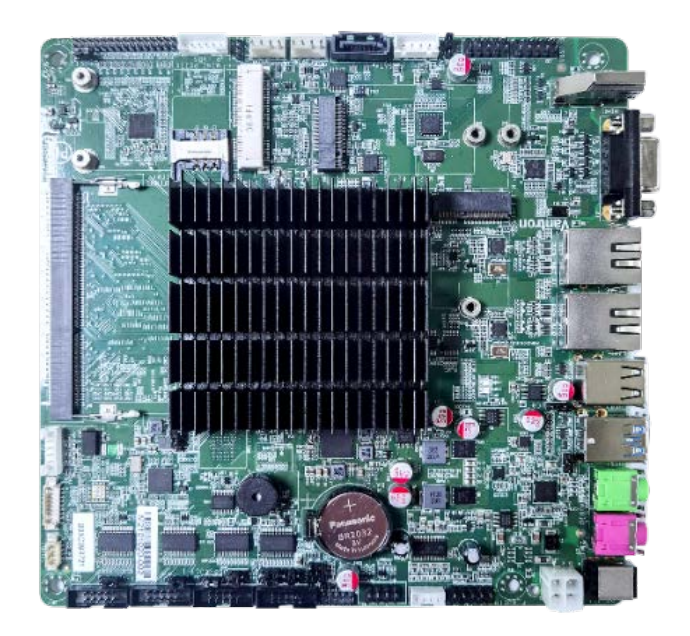

# User Manual

Version: 1.3

© Vantron Technology, Inc. All rights reserved.

# **Revision History**

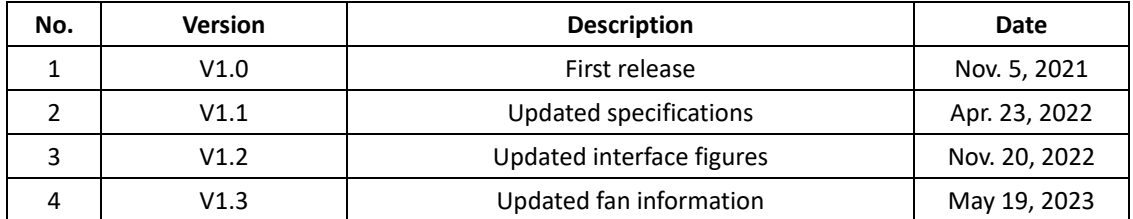

## **Table of Contents**

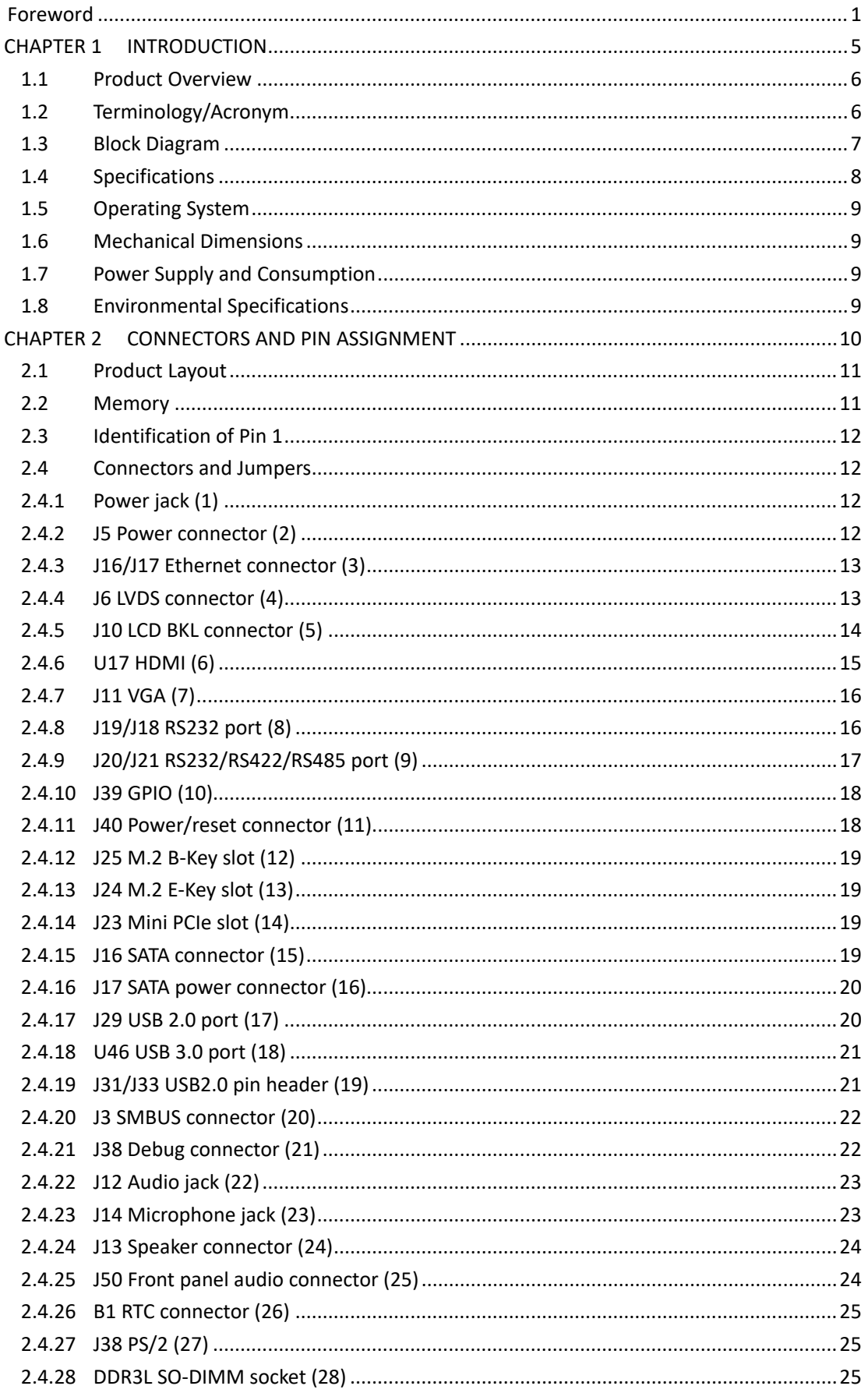

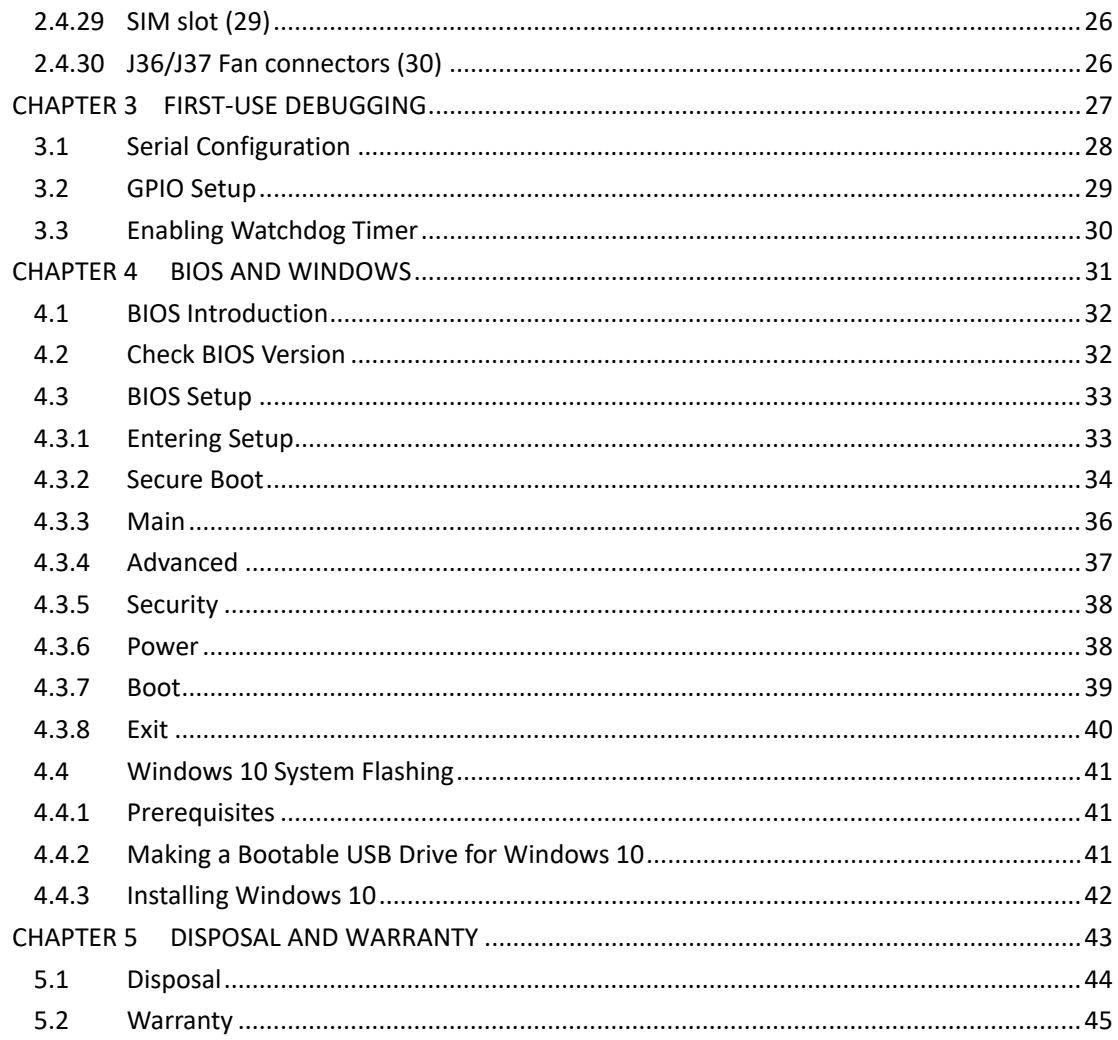

# <span id="page-4-0"></span>**Foreword**

Thank you for purchasing VT-MITX-APL single board computer ("the Board" or "the Product"). This manual intends to provide guidance and assistance necessary on setting up, operating or maintaining the Product. Please read this manual and make sure you understand the functionality of the Product before putting it into use.

## **Intended Users**

This manual is intended for:

- Embedded software developer
- Custom development software engineer
- Other technically qualified personnel

## **Copyright**

Vantron Technology, Inc. ("Vantron") reserves all rights of this manual, including the right to change the content, form, product features, and specifications contained herein at any time without prior notice. An up-to-date version of this manual is available a[t www.vantrontech.com.](http://www.vantrontech.com/)

The trademarks in this manual, registered or not, are properties of their respective owners. Under no circumstances shall any part of this user manual be copied, reproduced, translated, or sold. This manual is not intended to be altered or used for other purposes unless otherwise permitted in writing by Vantron. Vantron reserves the right of all publicly released copies of this manual.

#### **Disclaimer**

While all information contained herein has been carefully checked to assure its accuracy in technical details and typography, Vantron does not assume any responsibility resulting from any error or features of this manual, nor from improper uses of this manual or the software.

It is our practice to change part numbers when published ratings or features are changed, or when significant construction changes are made. However, some specifications of the Product may be changed without notice.

## **Technical Support and Assistance**

Should you have any question about the Product that is not covered in this manual, contact your sales representative for solution. Please include the following information in your question:

- Product name and PO number;
- Complete description of the problem;
- Error message you received, if any.

### **Vantron Technology, Inc.**

Address: 48434 Milmont Drive, Fremont, CA 94538 Tel: (650) 422-3128 Email: [sales@vantrontech.com](mailto:sales@vantrontech.com)

## **Symbology**

This manual uses the following signs to prompt users to pay special attention to relevant information.

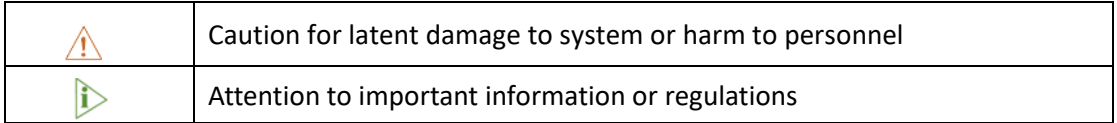

## **General Safety Instructions**

The Product is supposed be installed by knowledgeable, skilled persons familiar with local and/or international electrical codes and regulations. For your safety and prevention of damage to the Product, please read and observe carefully the following safety instructions prior to installation and operation. Keep this manual well for future reference.

- Do not disassemble or otherwise modify the Product. Such action may cause heat generation, ignition, electronic shock, or other damages including human injury, and may void your warranty.
- Keep the Product away from heat source, such as heater, heat dissipater, or engine casing.
- Do not insert foreign materials into any opening of the Product as it may cause the Product to malfunction or burn out.
- To ensure proper functioning and prevent overheating of the Product, do not cover or block the ventilation holes of the Product.
- Follow the installation instructions with the installation tools provided or recommended.
- The use or placement of the operation tools shall comply with the code of practice of such tools to avoid short circuit of the Product.
- Cut off the power before inspection of the Product to avoid human injury or product damage.

## **Precautions for Power Cables and Accessories**

- Use proper power source only. Make sure the supply voltage falls within the specified range.
- $\sqrt{\frac{1}{2}}$  Place the cables properly at places without extrusion hazards.
- There is a coin cell battery for powering the RTC. Therefore, please avoid short circuit of the battery during transportation or operation at high temperatures.
- $\sqrt{N}$  Cleaning instructions:
	- Power off before cleaning the Product
	- Do not use spray detergent
	- Clean with a damp cloth
	- Do not try to clean exposed electronic components unless with a dust collector

Power off and contact Vantron technical support engineer in case of the following faults:

- The Product is damaged
- The temperature is excessively high
- Fault is still not solved after troubleshooting according to this manual

 $\sqrt{\frac{1}{n}}$  Do not use in combustible and explosive environment:

- Keep away from combustible and explosive environment
- Keep away from all energized circuits
- Unauthorized removal of the enclosure from the device is not allowed
- Do not change components unless the power cable is unplugged
- In some cases, the device may still have residual voltage even if the power cable is unplugged. Therefore, it is a must to remove and fully discharge the device before replacement of the components

# <span id="page-8-0"></span>**CHAPTER 1 INTRODUCTION**

# <span id="page-9-0"></span>**1.1 Product Overview**

VT-MITX-APL single board computer adheres to the international industry size standards with a 170mm x 170mm form factor. It is powered by Intel® Celeron® APL-N3350 quad core processor, and customers have the choice between Windows 10 and Linux operating systems. The single board computer supports multi-channel display outputs and highdefinition video encoding and decoding technology to provide outstanding visual experience. Better yet, it provides rich on-board interfaces and customer expansion options to meet different application scenarios including smart retail, self-service terminals, industrial automation, intelligent medical health, and digital media.

Featuring high flexibility and high performance, the motherboard could work under extreme environments with extended temperatures ranging from -20℃ to +60℃, making it a reliable industrial IoT solution.

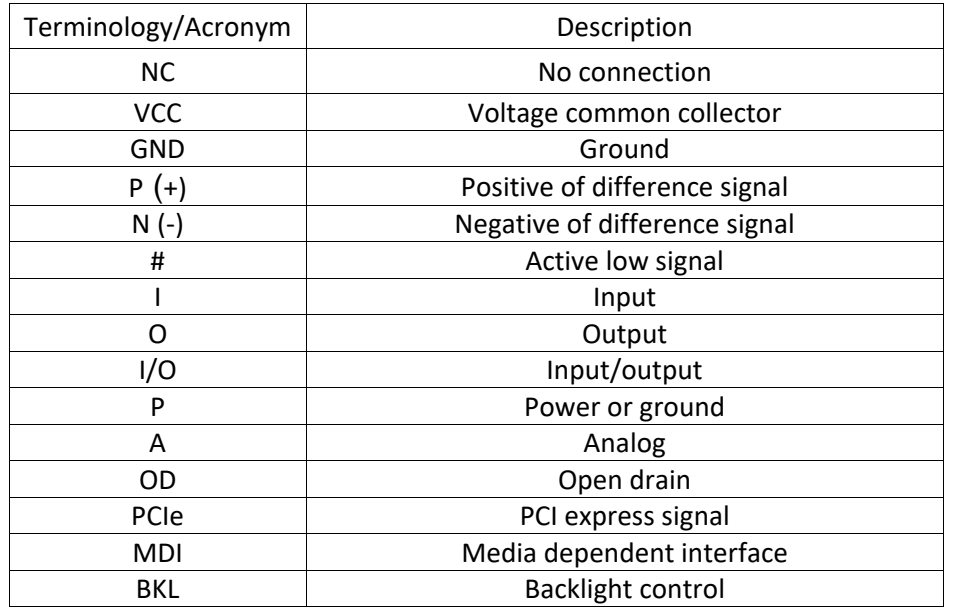

## <span id="page-9-1"></span>**1.2 Terminology/Acronym**

# <span id="page-10-0"></span>**1.3 Block Diagram**

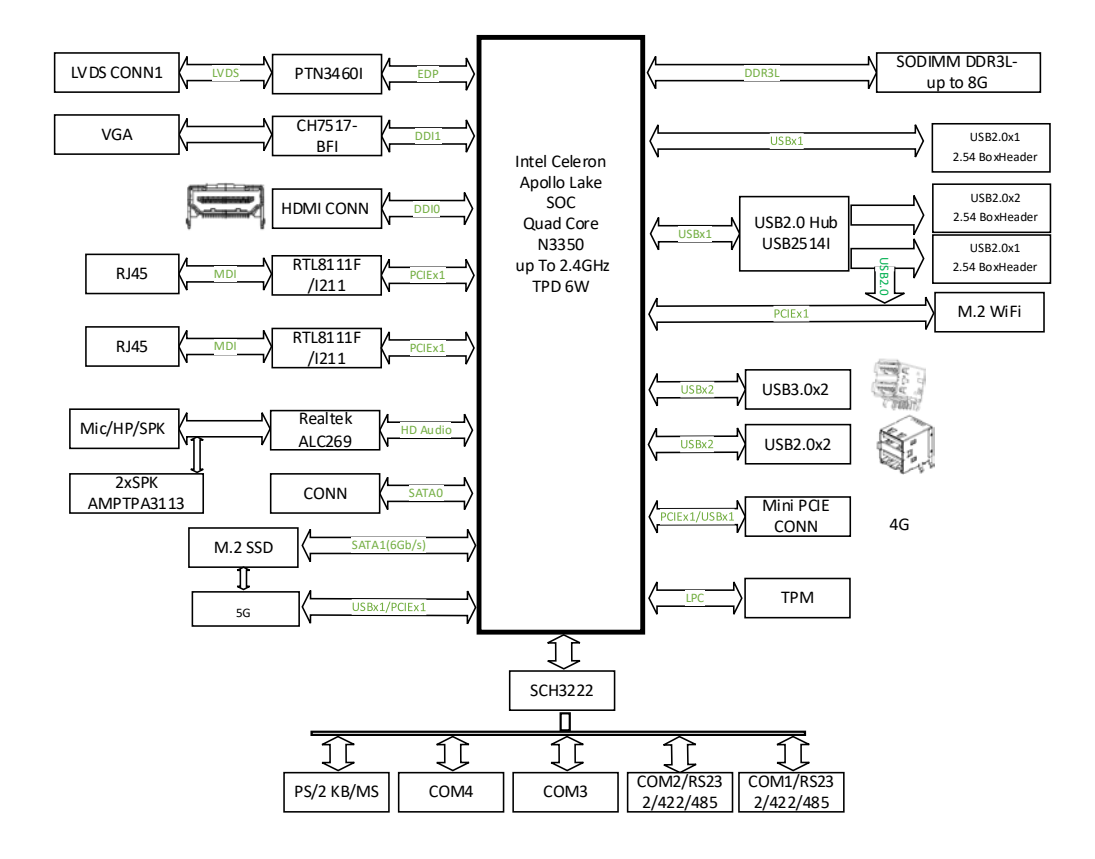

# <span id="page-11-0"></span>**1.4 Specifications**

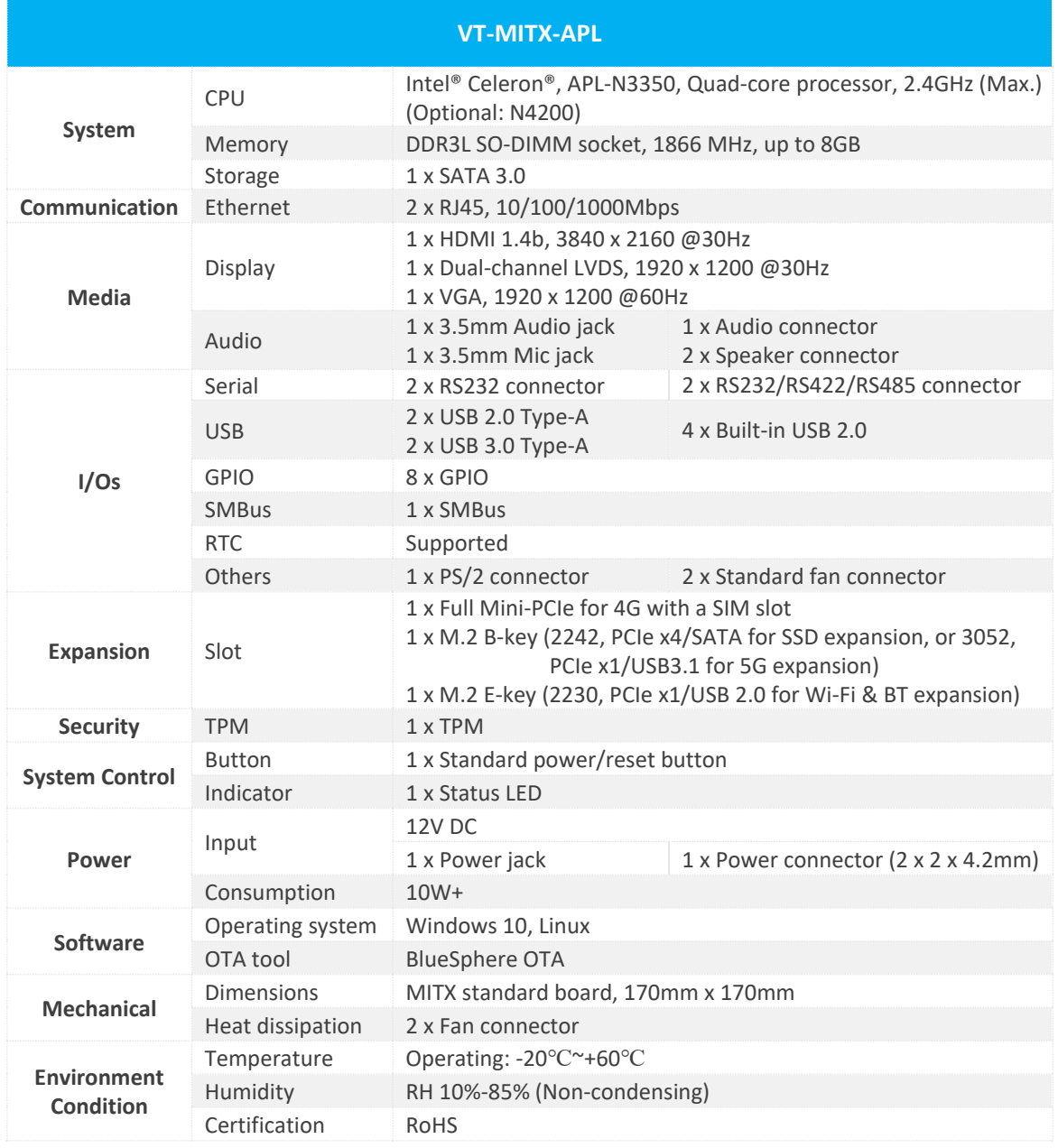

# <span id="page-12-0"></span>**1.5 Operating System**

VT-MITX-APL supports Windows 10 and Linux operating systems.

## <span id="page-12-1"></span>**1.6 Mechanical Dimensions**

• 170mm x 170mm

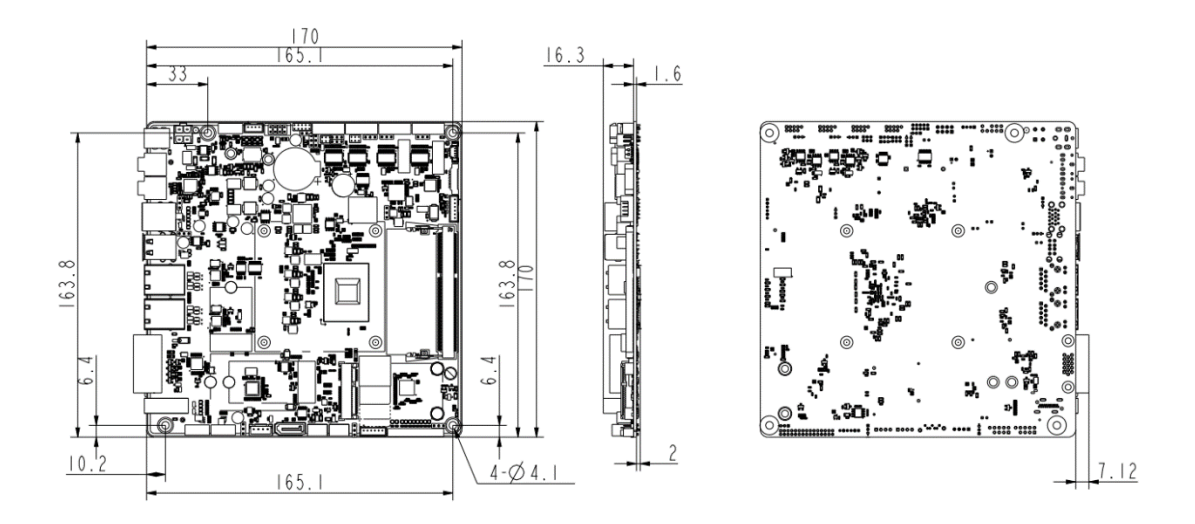

# <span id="page-12-2"></span>**1.7 Power Supply and Consumption**

VT-MITX-APL works with +12V DC power input supplied by the power connector or power jack.

The Board consumes 10W+ (without speakers) of power or 40W+ (with speakers) of power. It should be pointed out that power consumption is largely determined by the RAM, storage capacity, and other configurations of the board.

# <span id="page-12-3"></span>**1.8 Environmental Specifications**

VT-MITX-APL works at a temperature ranging from -20℃ to +60℃ and at relative humidity of 5%-95% for non-condensing purpose.

# <span id="page-13-0"></span>**CHAPTER 2 CONNECTORS AND PIN ASSIGNMENT**

# <span id="page-14-0"></span>**2.1 Product Layout**

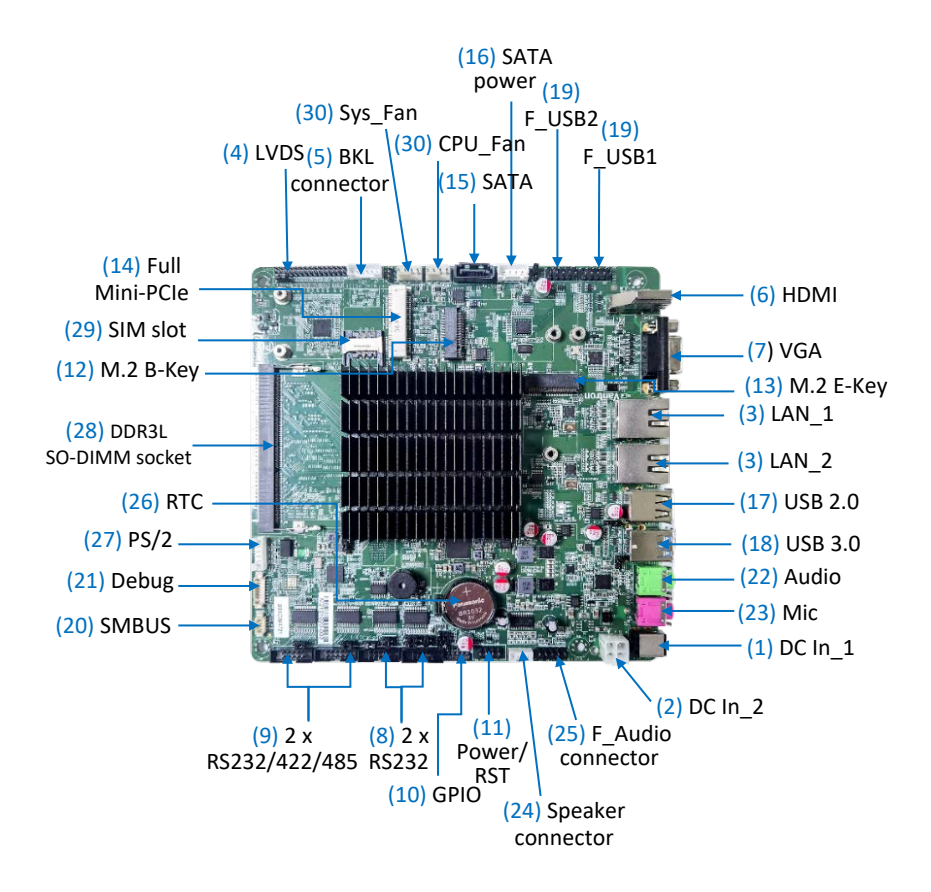

*The board I/Os will be described in detail in 2.4 Connectors and Jumpers following the sequencing numbers provided here.*

## <span id="page-14-1"></span>**2.2 Memory**

VT-MITX-APL is equipped with a DDR3L SO-DIMM socket that supports up to 8GB RAM.

## <span id="page-15-0"></span>**2.3 Identification of Pin 1**

Unless otherwise stated, pin 1 of a connector is seated on a square pad that is different from the round pads used for other pins. Sometimes, pin 1 is next to a trigonal mark on the board. When there are two rows of pins on a connector, the row with pin 1 is composed of odd numbers and the other is composed of even numbers.

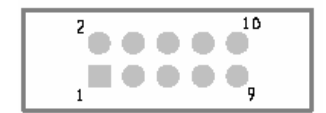

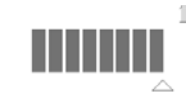

Usually, there will be numbers or marks next to the pins of a connector on the board to indicate the pinouts.

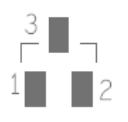

## <span id="page-15-1"></span>**2.4 Connectors and Jumpers**

This section is going to brief the connectors/jumpers on the Board with corresponsive pinout description.

### <span id="page-15-2"></span>**2.4.1 Power jack (1)**

The power jack supports 12V DC power supply, and the recommended current is 1.5A.

#### <span id="page-15-3"></span>**2.4.2 J5 Power connector (2)**

Specification: 2 x 2 x 4.2mm, 12.8mm (H), Male, Vertical, White, WDT, THR, RoHS

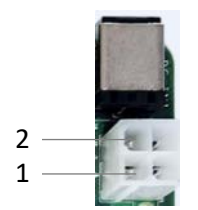

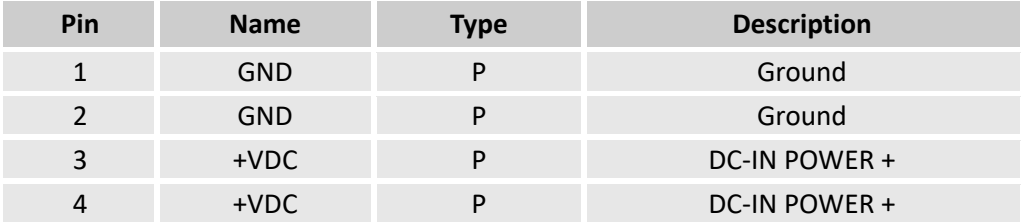

## <span id="page-16-0"></span>**2.4.3 J16/J17 Ethernet connector (3)**

Specification: RJ45, supporting 10M/100M/1000M Base-T, LED: L-Y; R-G

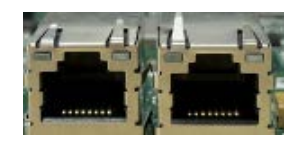

Pinout description:

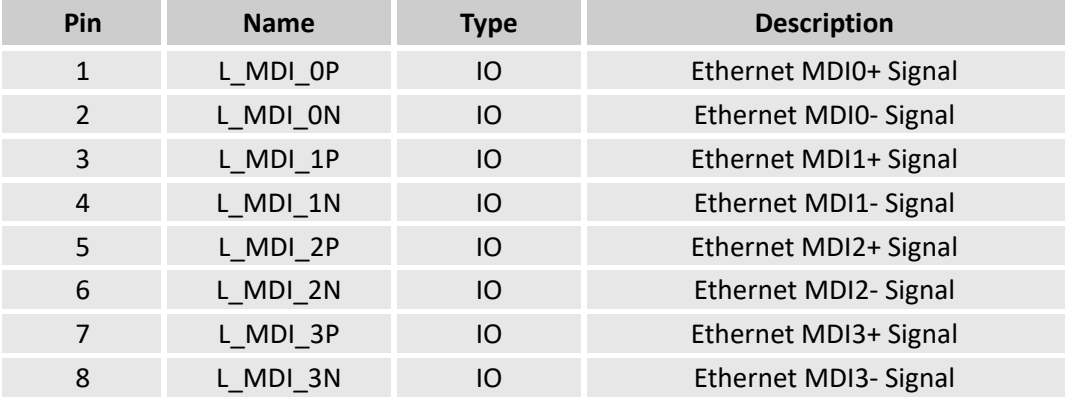

## <span id="page-16-1"></span>**2.4.4 J6 LVDS connector (4)**

Specification: 2 x 15 x 2.0mm, 1.5A, 6mm (H), Male, Vertical, WDT, SMT, RoHS

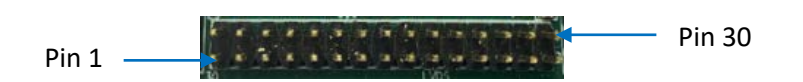

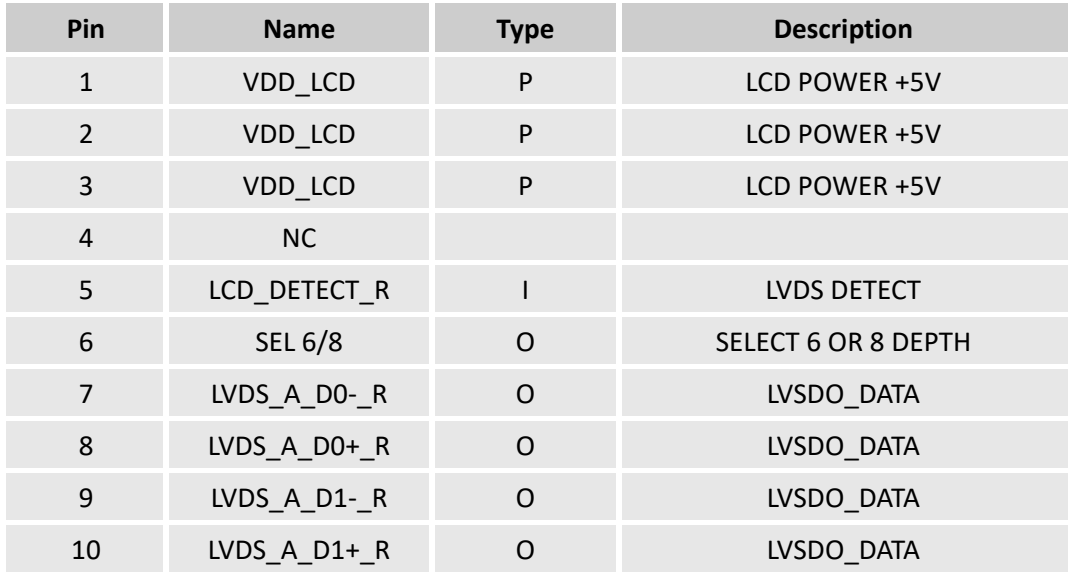

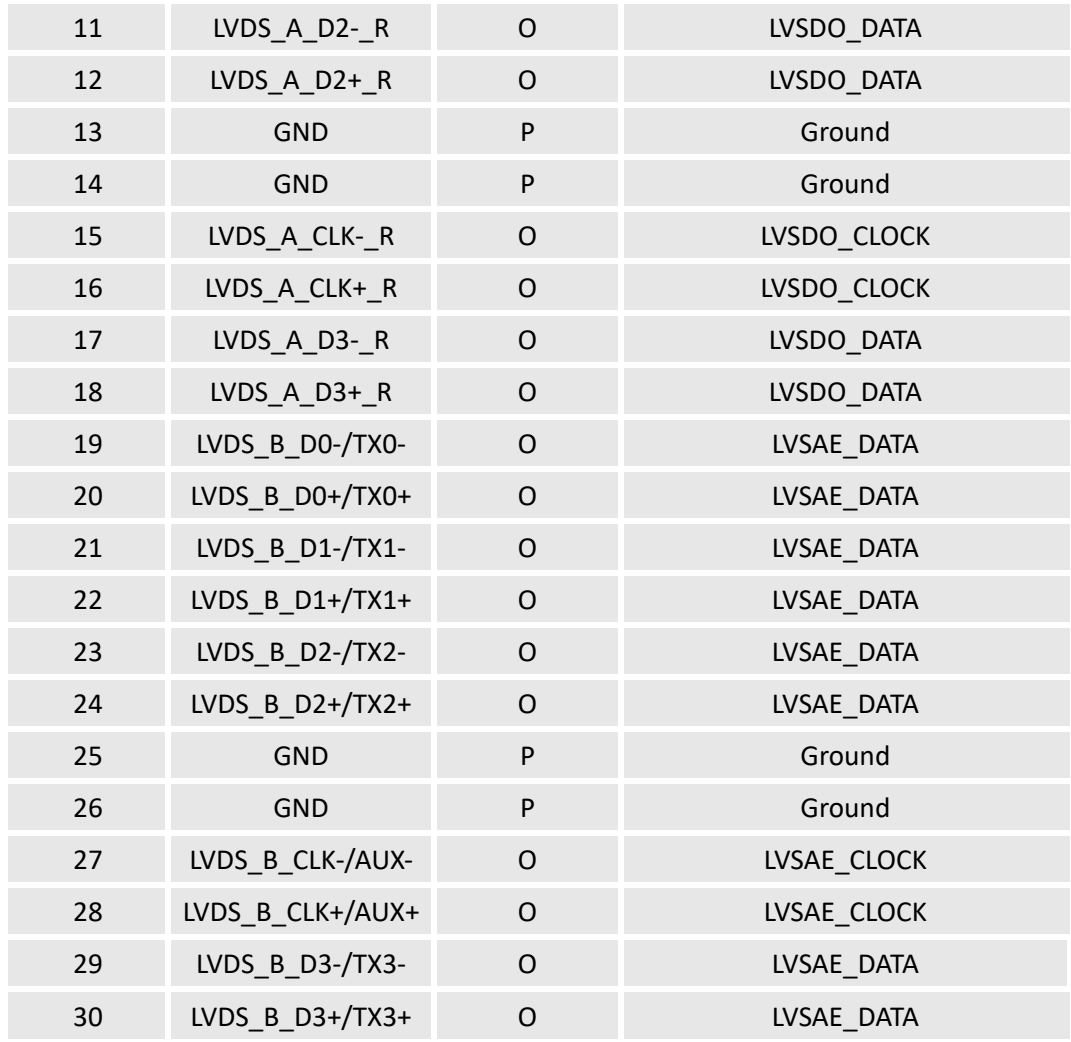

## <span id="page-17-0"></span>**2.4.5 J10 LCD BKL connector (5)**

Specification: 1 x 6, 2.0mm, 2A, 6mm (H), Male, Vertical, WDT, THR, RoHS

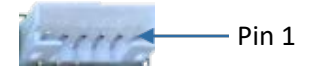

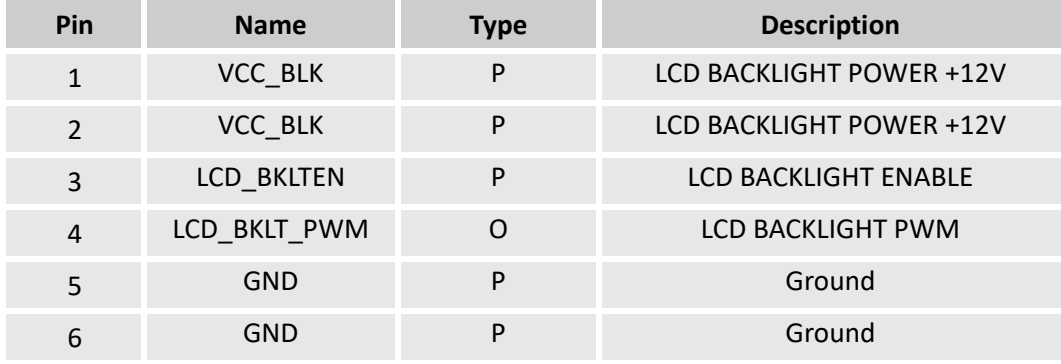

# <span id="page-18-0"></span>**2.4.6 U17 HDMI (6)**

Specification: Type-A, FLN, Female, Right angle, WDT, SMT, RoHS

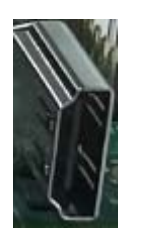

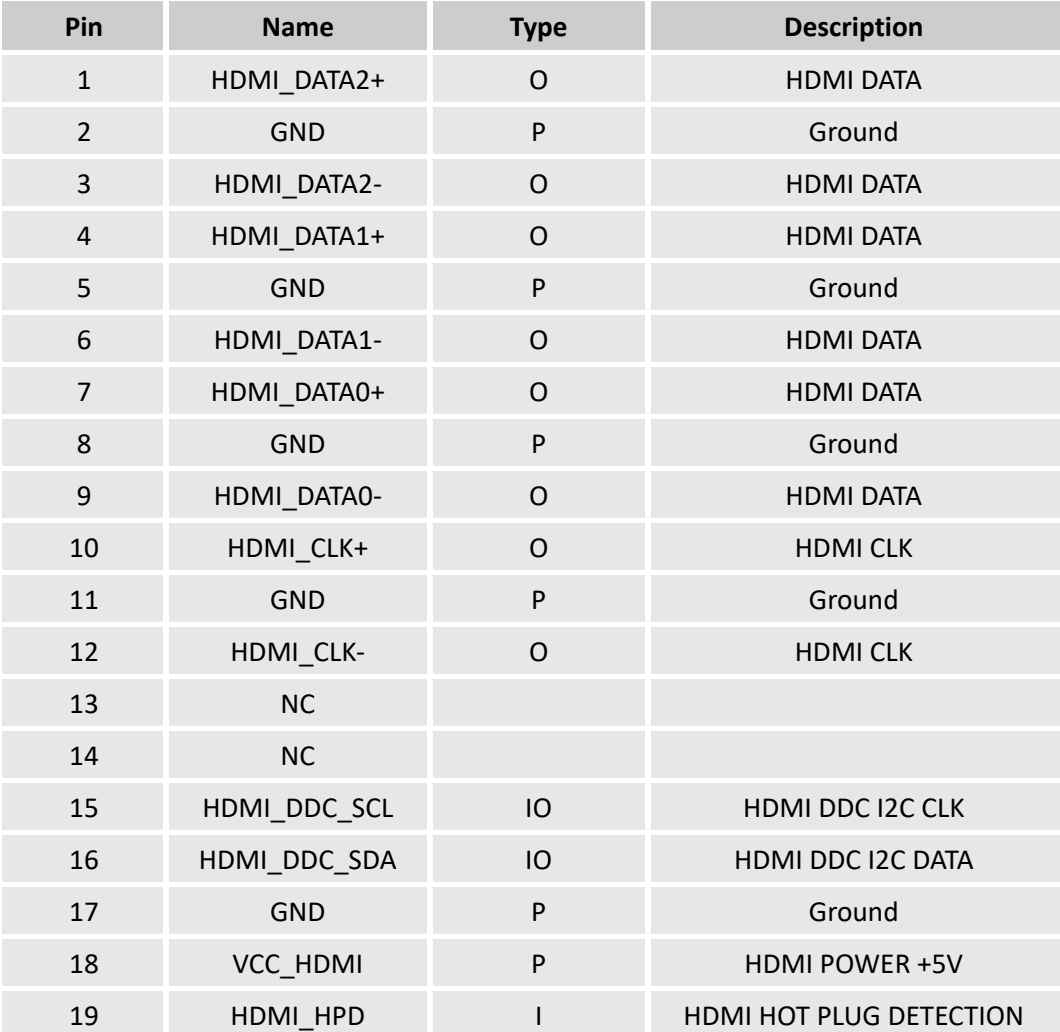

## <span id="page-19-0"></span>**2.4.7 J11 VGA (7)**

#### Specification: DB15, 1 Port, NUF, Female, Right angle, WDT, SMT, RoHS

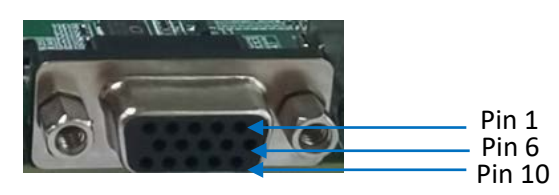

Pinout description:

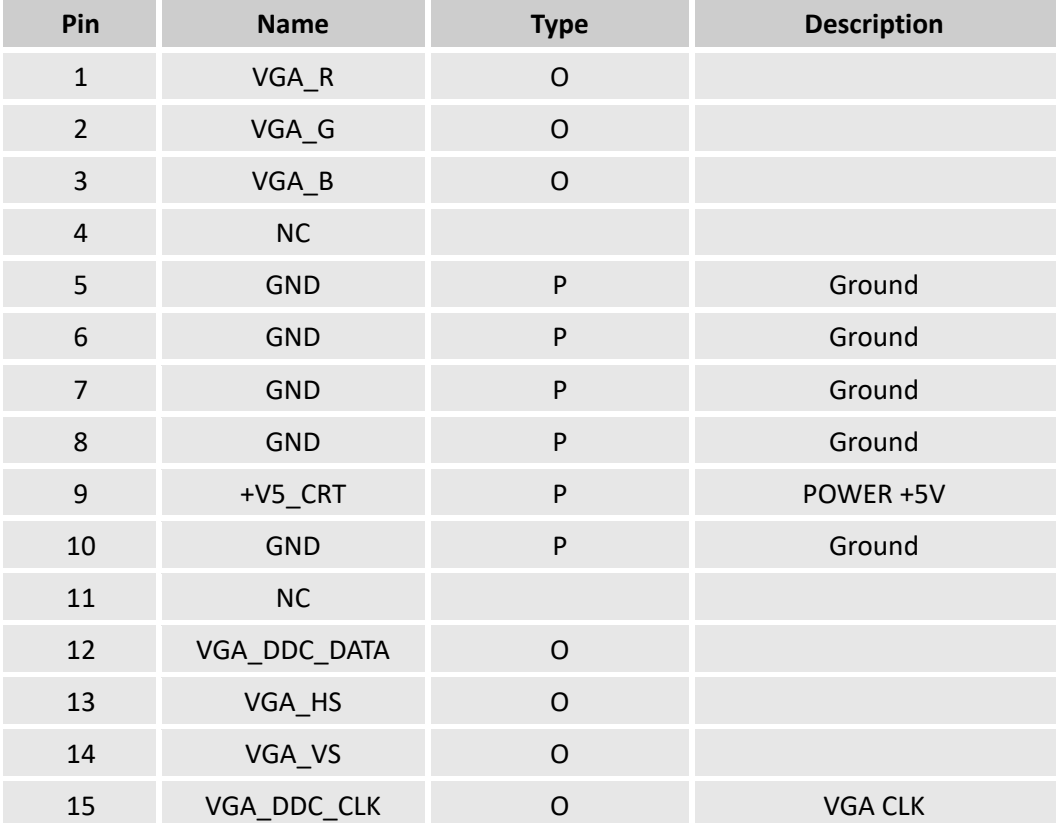

## <span id="page-19-1"></span>**2.4.8 J19/J18 RS232 port (8)**

VT-MITX-APL implements two RS232 serial ports.

Specification: 2 x 5 x 1.5mm, 5.75mm (H), Male, Vertical, Black, WDT, THR, RoHS

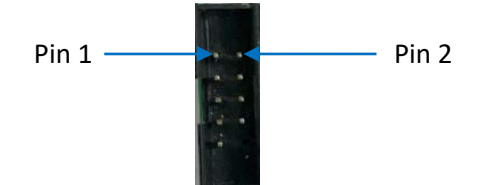

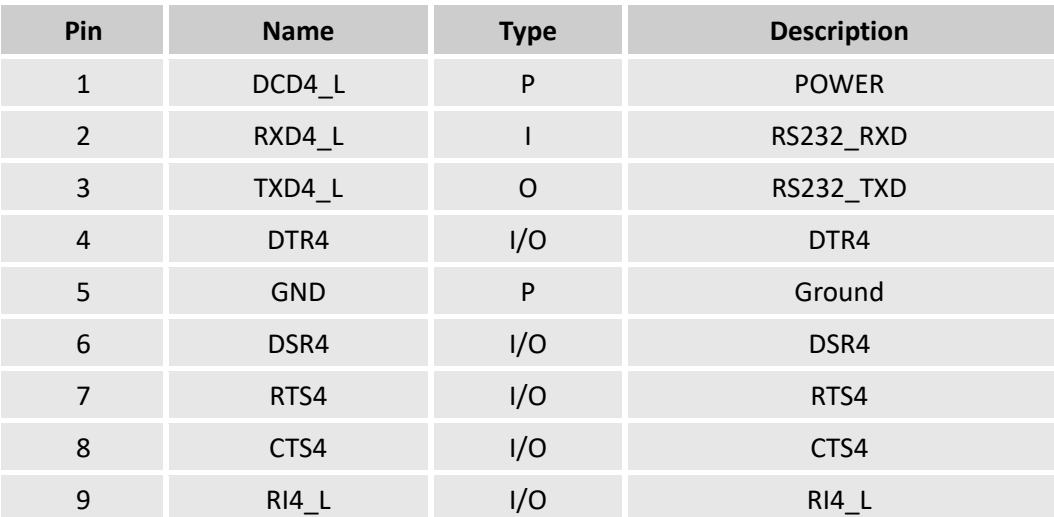

#### Pinout description:

## <span id="page-20-0"></span>**2.4.9 J20/J21 RS232/RS422/RS485 port (9)**

Next to the two RS232 serial ports are another two serial ports that are used as RS232/RS422/RS485.

Specification: 2 x 5 x 1.5mm, 5.75mm (H), Male, Vertical, Black, WDT, THR, RoHS

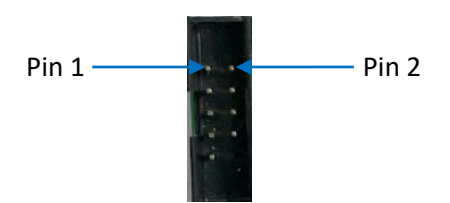

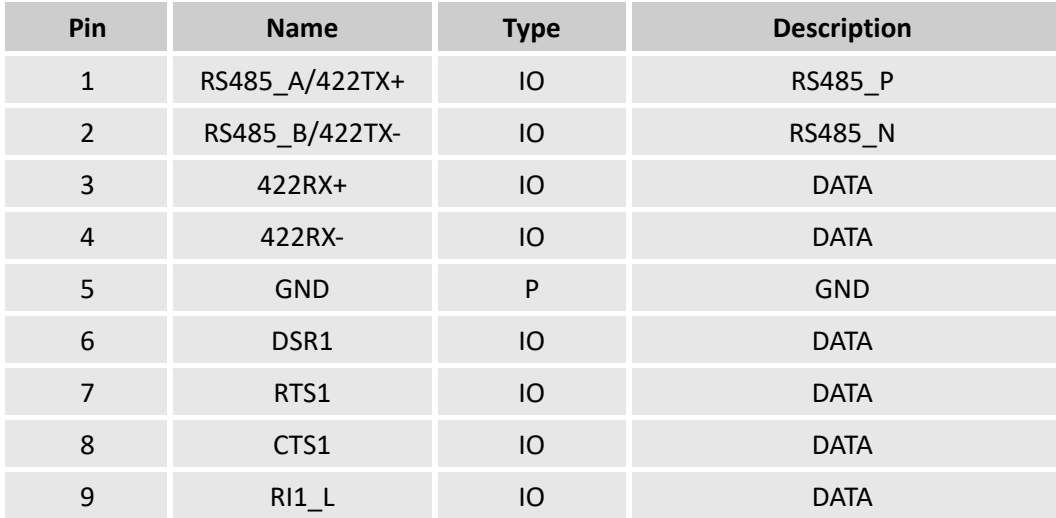

## <span id="page-21-0"></span>**2.4.10 J39 GPIO (10)**

VT-MITX-APL implements a GPIO connector, offering 8 GPIO signals.

Specification: 2 x 5, 2.0mm, 1.5A, 4mm (H), Male, Vertical, WDT, THR, RoHS

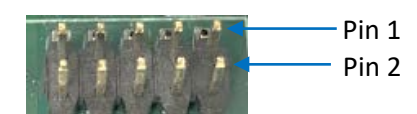

Pinout description:

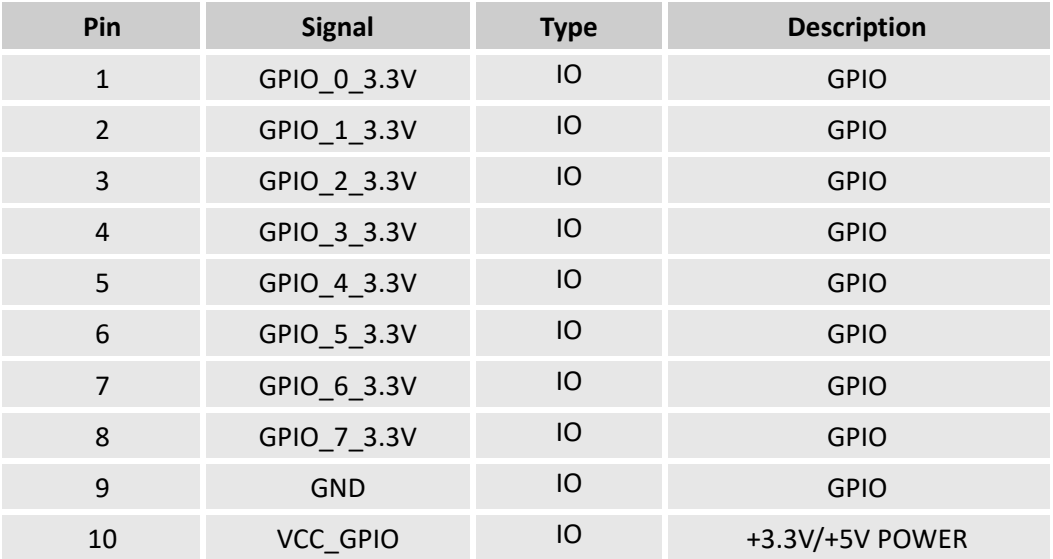

#### <span id="page-21-1"></span>**2.4.11 J40 Power/reset connector (11)**

Specification: 2 x 4, 2.54mm, 2A, 6mm (H), Male, Vertical, WDT, THR, RoHS

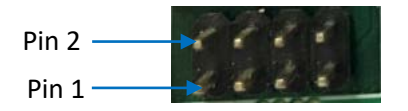

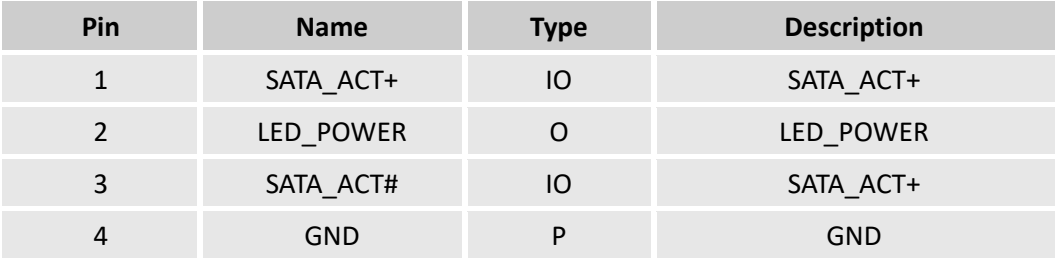

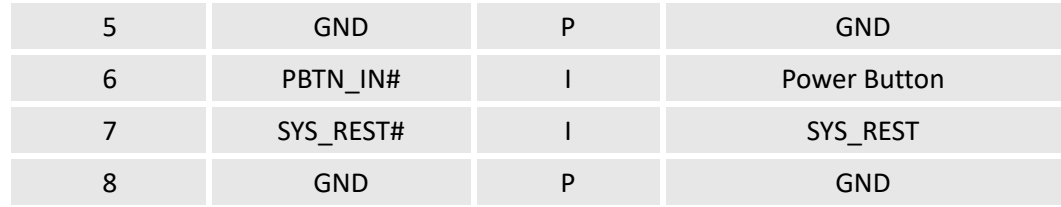

#### <span id="page-22-0"></span>**2.4.12 J25 M.2 B-Key slot (12)**

VT-MITX-APL implements an M.2 B-Key that supports a size of 2242 and is compatible with PCIe x4/SATA to connect an SSD for huge data transfer and storage. The slot also supports a size of 3052 and is compatible with PCIe x1/USB 3.1 to connect a 5G module for faster wireless communication.

Specification: Key B, 75P, 0.5mm, 6.7mm (H), WDT, SMT, RoHS

The pinout of the M.2 B-Key slot is in line with the pin assignment of standard M.2 slot for Key B.

#### <span id="page-22-1"></span>**2.4.13 J24 M.2 E-Key slot (13)**

VT-MITX-APL implements an M.2 E-Key (2230) that is compatible with PCIe x1/USB 2.0 to connect a Wi-Fi & BT module for wireless communication.

Specification: Key E, 75P, 0.5mm, 6.7mm (H), WDT, SMT, RoHS

The pinout of the M.2 E-Key slot is in line with the pin assignment of standard M.2 for Key E.

#### <span id="page-22-2"></span>**2.4.14 J23 Mini PCIe slot (14)**

VT-MITX-APL also implements a mini PCIe slot for a 4G/LTE module.

Specification: Mini PCIe, 52P, 0.8mm, 6.8mm (H), WDT, SMT, RoHS

The pinout of the mini PCIe slot is in line with the pin assignment of standard mini PCIe slot.

#### <span id="page-22-3"></span>**2.4.15 J16 SATA connector (15)**

The SATA connector is designed to connect a storage device for capacity expansion.

Specification: 7-pin, 1.27mm, 8.4mm (H), WDT, SMT, RoHS

The pinout of the SATA connector is in line with the pin assignment of standard SATA port.

## <span id="page-23-0"></span>**2.4.16 J17 SATA power connector (16)**

VT-MITX-APL implements a 4-pin power connector to supply power to the SATA device.

Specification: 1 x 4, 2.54mm, 2A, 6mmH, Male, Vertical, WDT, THR, RoHS

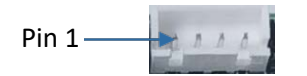

Pinout description:

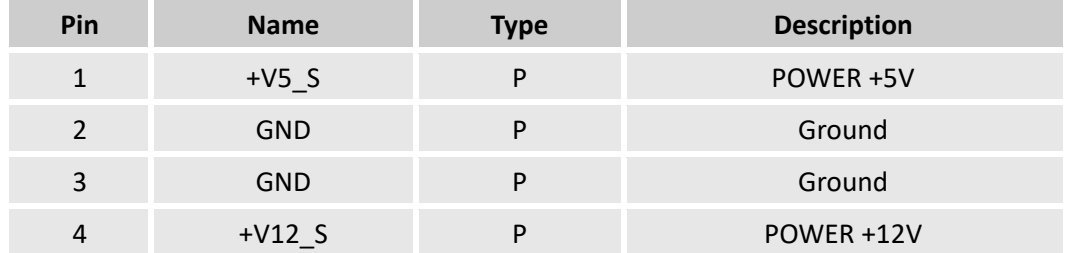

## <span id="page-23-1"></span>**2.4.17 J29 USB 2.0 port (17)**

VT-MITX-APL provides two USB 2.0 ports designed to connect peripherals to expand the functions.

Specification: 2.0, Type-A, Female, Right angle, Retention, WDT, THR, RoHS

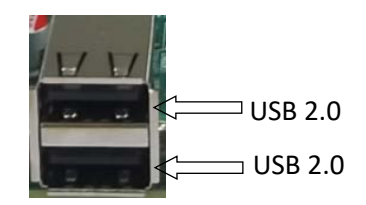

The pinout of the USB 2.0 port is in line with the pin assignment of standard USB 2.0 connector.

## <span id="page-24-0"></span>**2.4.18 U46 USB 3.0 port (18)**

VT-MITX-APL provides two USB 3.0 ports for expansion of functions.

Specification: 3.0, Type-A, Female, 17.5mm (L), Right angle, WDT, THR, RoHS

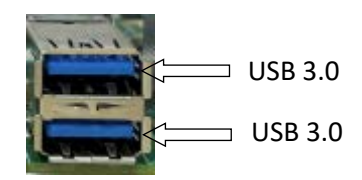

The pinout of the USB 3.0 port is in line with the pin assignment of standard USB 3.0 connector.

### <span id="page-24-1"></span>**2.4.19 J31/J33 USB2.0 pin header (19)**

The Board implements two USB pin headers to allow users for custom development.

Specification: 2 x 5, 2.54mm, 2A, 6mm (H), Male, Vertical, WDT, THR, RoHS

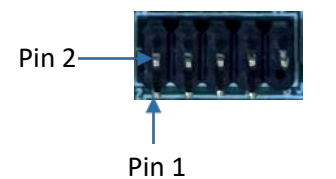

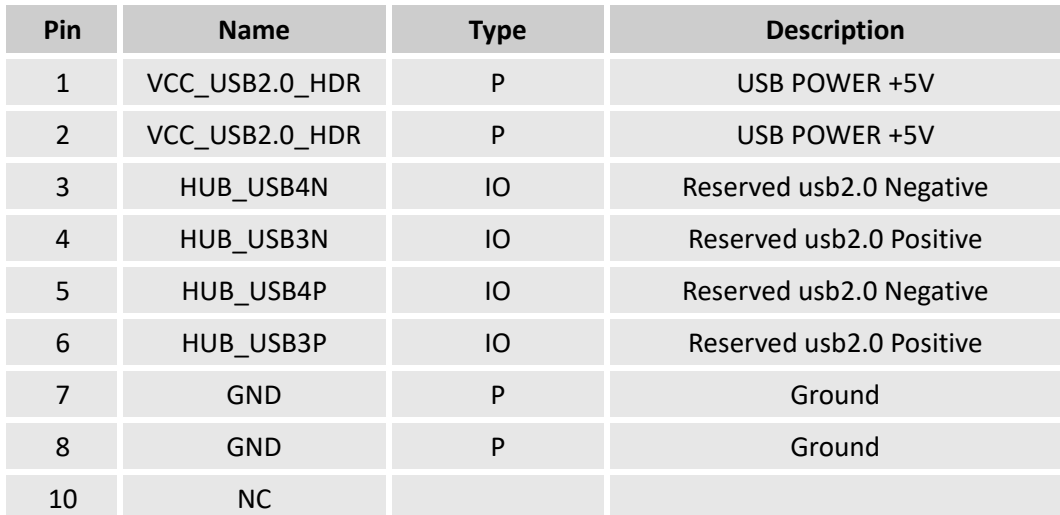

## <span id="page-25-0"></span>**2.4.20 J3 SMBUS connector (20)**

Specification: 1 x 4,1.25mm, 1A, 4.6mm (H), Male, Vertical, THR, RoHS

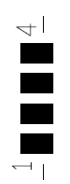

Pinout description:

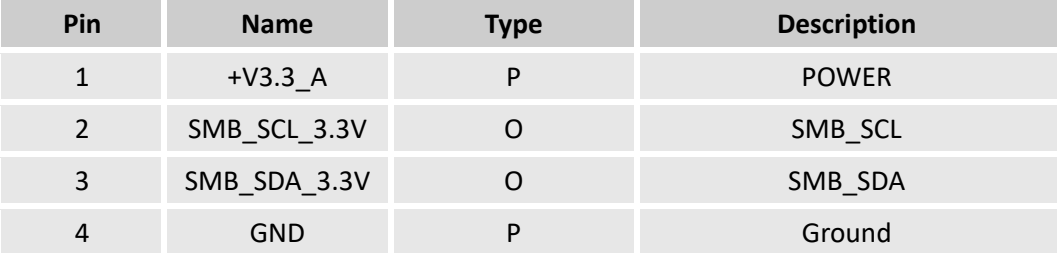

## <span id="page-25-1"></span>**2.4.21 J38 Debug connector (21)**

VT-MITX-APL implements a debug connector for debugging and troubleshooting purposes.

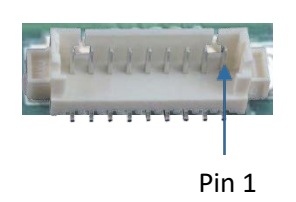

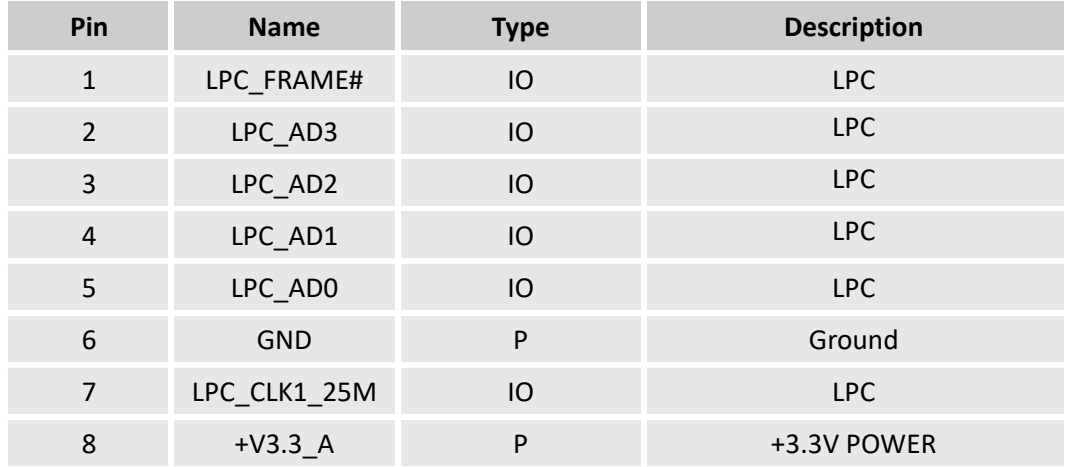

## <span id="page-26-0"></span>**2.4.22 J12 Audio jack (22)**

Specification: 3.5mm, 5-pole, Female, Right angle, THR, RoHS

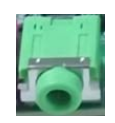

Pinout description:

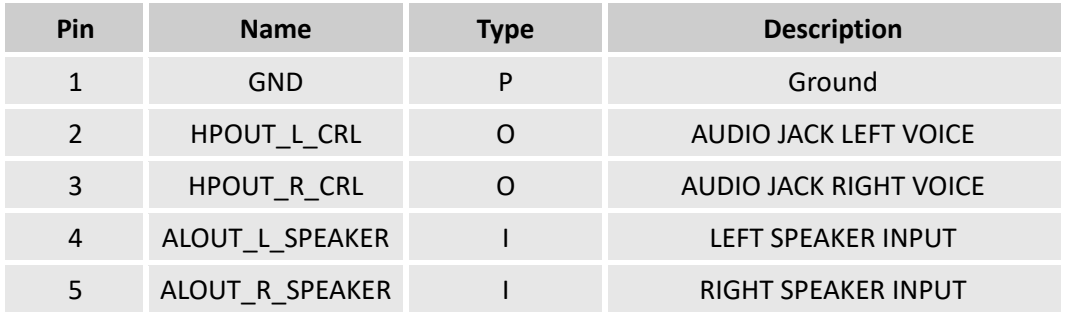

## <span id="page-26-1"></span>**2.4.23 J14 Microphone jack (23)**

Specification: 3.5mm, 5-pole, Female, Right angle, THR, RoHS

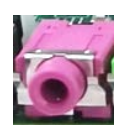

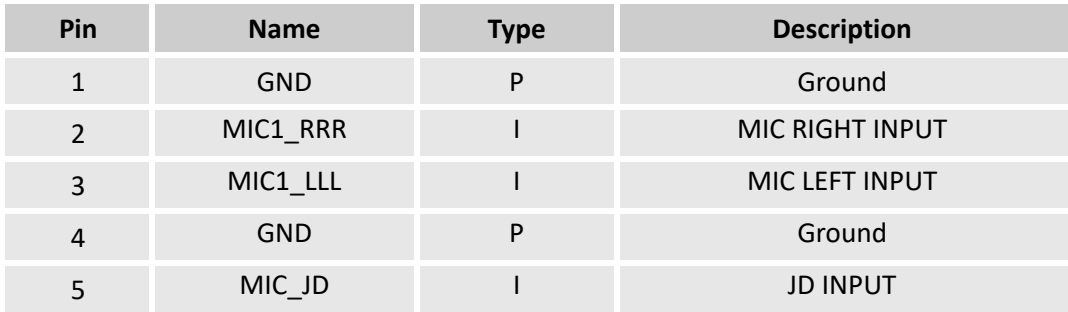

## <span id="page-27-0"></span>**2.4.24 J13 Speaker connector (24)**

Specification: 1 x 4, 2.54mm, 4A, 10.8mm (H), Male, Vertical, THR, RoHS

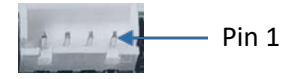

Pinout description:

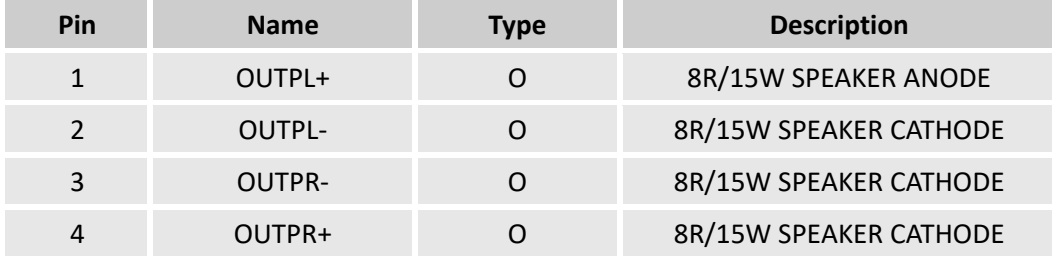

### <span id="page-27-1"></span>**2.4.25 J50 Front panel audio connector (25)**

Specification: 2 x 5, 2.54mm, 3A, 6mm (H), Male, Vertical, THR, RoHS

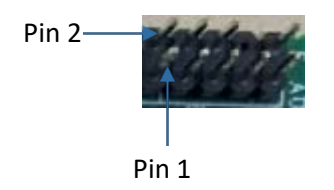

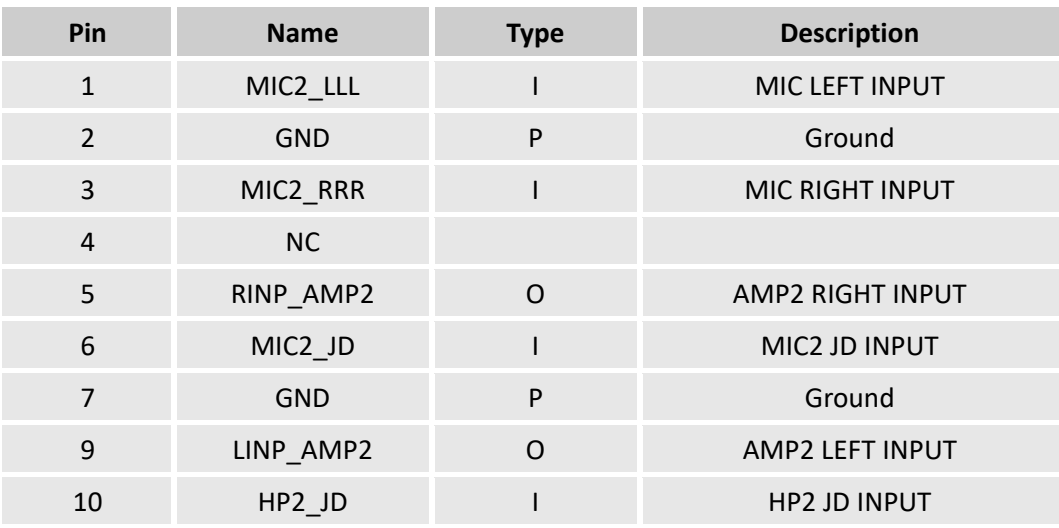

## <span id="page-28-0"></span>**2.4.26 B1 RTC connector (26)**

Specification: 24mm (D), Female, Right angle, WDT, THR, RoHS

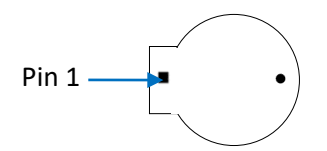

Pinout description:

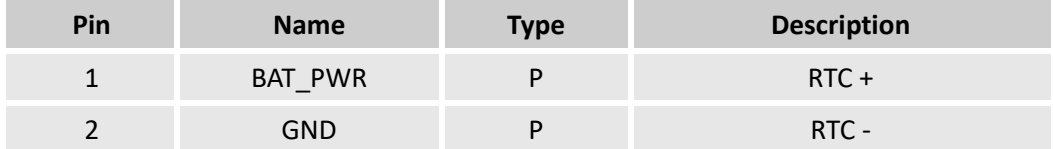

#### <span id="page-28-1"></span>**2.4.27 J38 PS/2 (27)**

VT-MITX-APL implements a PS/2 connector for connecting a keyboard or mouse.

Specification: 1 x 6, 2.0mm, 2A, 6mm (H), Male, Vertical, WDT, THR, RoHS

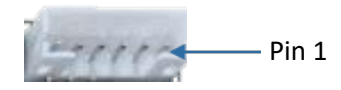

#### Pinout description:

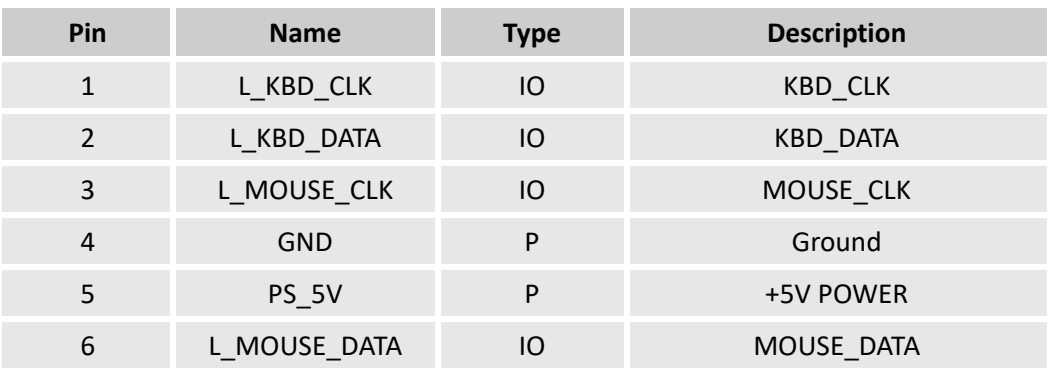

#### <span id="page-28-2"></span>**2.4.28 DDR3L SO-DIMM socket (28)**

VT-MITX-APL offers a DDR3L SO-DIMM socket, capable of supporting memory modules with a maximum frequency of 1866 MHz and up to 8GB of memory capacity.

## <span id="page-29-0"></span>**2.4.29 SIM slot (29)**

There is a SIM slot on the Board, allowing it to communicate wirelessly via a cellular network and establish a secure data connection.

## <span id="page-29-1"></span>**2.4.30 J36/J37 Fan connectors (30)**

VT-MITX-APL implements two fan connectors, one (J37) is to connect a fan to offer active heat dissipation for the system, and the other (J36) is a CPU fan connector for cooling the CPU.

Specification: 1 x 4, 2.54mm, 4A, 11.4mm (H), Male, Vertical, WDT, THR, RoHS

Pinout description of J36:

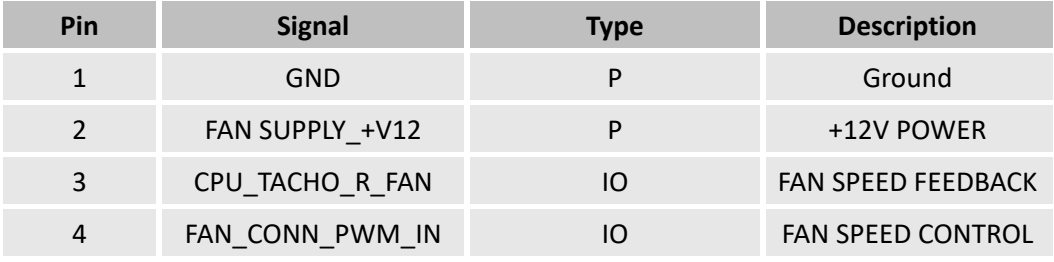

Pinout description of J37:

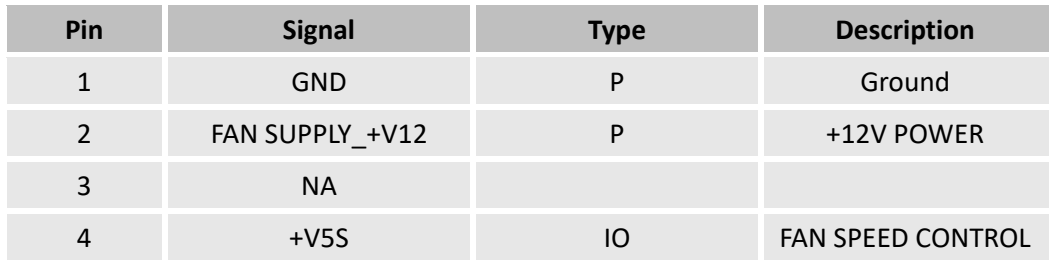

# <span id="page-30-0"></span>**CHAPTER 3 FIRST-USE DEBUGGING**

# <span id="page-31-0"></span>**3.1 Serial Configuration**

VT-MITX-APL implements 4 serial connectors identified as COM1  $\sim$  COM4 by the device manager shown as follows.

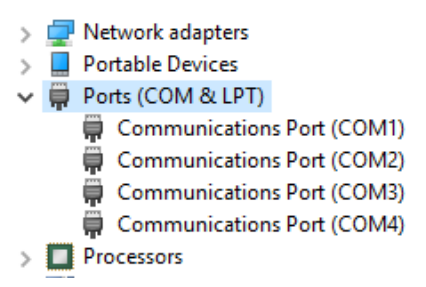

*The ports displayed here may not necessarily match the ones that are identified by your device manager, so please be aware of any discrepancies. To differentiate between the ports, connect one serial port to the host PC at a time.*

In this case, COM1 and COM2 support RS232, RS485, RS422 protocols, and COM3 and COM4 support RS232 protocol. COM1 ~ COM4 correspond to serial port A, B, C, D in BIOS system.

If you wish to change the mode of COM1 and COM2,

- 1. Enter BIOS;
- 2. Click **Device Manager > SIO SCH3222**;
- 3. Move the cursor to **Serial Port A / Serial Port B > Mode**, and use the up & down arrows to change the mode;

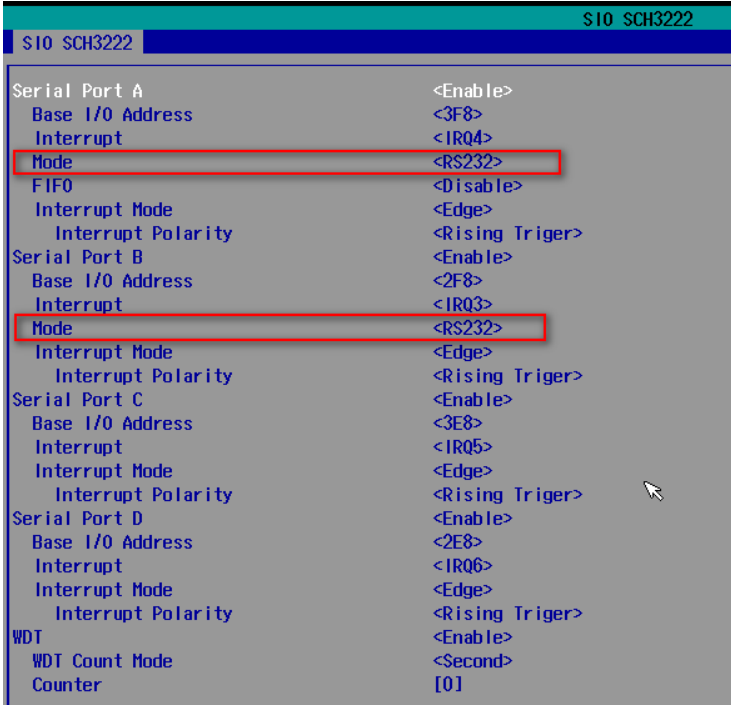

4. Press **F10** to save and exit.

You can then use the **TestCommPC Vxxx** tool in the directory of **SW Guide > COM test** in the release package for serial debugging.

# <span id="page-32-0"></span>**3.2 GPIO Setup**

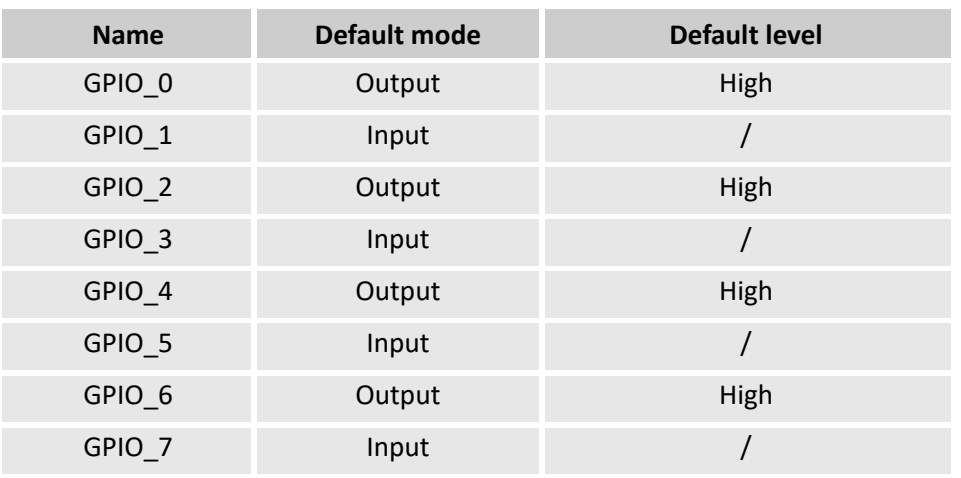

VT-MITX-APL implements 8 GPIO pins with details shown below:

You can use the **GPIO Sample.exe** program under the directory of **SW Guide > GPIO Test > GPIO Sample** in the release package for GPIO debugging (to run as administrator).

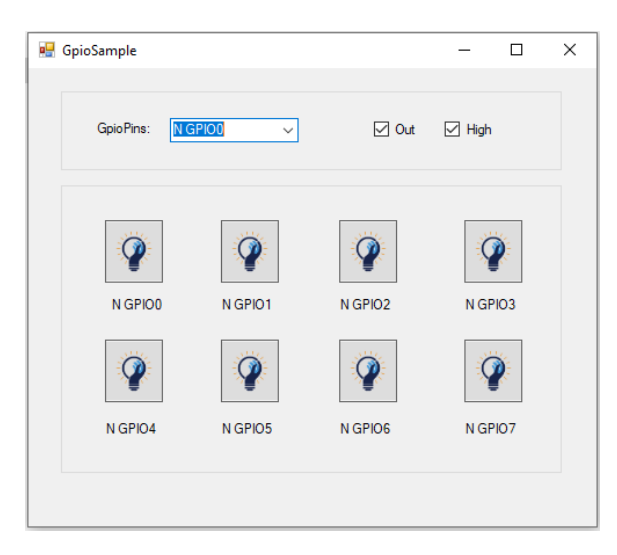

In the above figure:

- 1. GpioPins: You can select a pin of the GPIO header from the drop-down list for the configuration;
- 2. Out: Set the mode of the selected GPIO pin as output (checked)/input (unchecked);
- 3. High: Set the level of the selected GPIO pin as high (checked)/low (unchecked).
- *Please run this program as administrator.*

# <span id="page-33-0"></span>**3.3 Enabling Watchdog Timer**

If you need enable the Watchdog Timer,

- 1. Enter BIOS;
- 2. Click **Device Manager > SIO SCH3222**;
- 3. Move the cursor to **WDT > Enable** (Disabled by default), then set the **Count Mode** and **Counter** (time length);

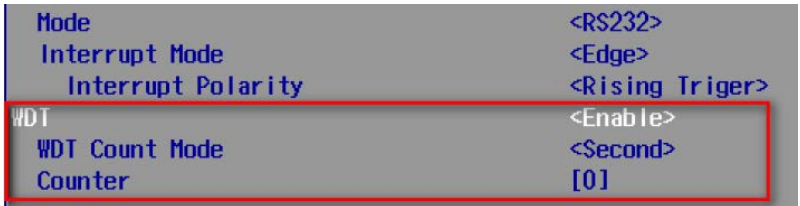

- The Counter shall be set more than **80** if the Count Mode is **second**;
- The Counter shall be set more than **3** if the Count Mode is **minute**;
- 4. Press **F10** to save the settings;
- 5. Press Ctrl + Alt + Delete to restart the system to get the settings take effect.

# <span id="page-34-0"></span>**CHAPTER 4 BIOS AND WINDOWS**

## <span id="page-35-0"></span>**4.1 BIOS Introduction**

BIOS initializes hardware like CPU and memory, and saves hardware settings for installation and loading of the operating system (OS).

Users may need to run BIOS Setup program when:

- An error message appears suggesting that the user should run BIOS Setup;
- Default settings need to be customized.
- *Please be aware that BIOS will be under continuous update for better system performance, therefore the description in this chapter might vary slightly and is for reference only.*

Make sure to connect a keyboard, a mouse and a display to the Board before you proceed with any further operations.

## <span id="page-35-1"></span>**4.2 Check BIOS Version**

The Board supports Windows operating system. You can check the BIOS version of the Board in Windows system in accordance with the following steps:

- 1. Press "Win + R" on the keyboard to call the command box;
- 2. Input **msinfo32** in the command box and click "OK" to confirm;

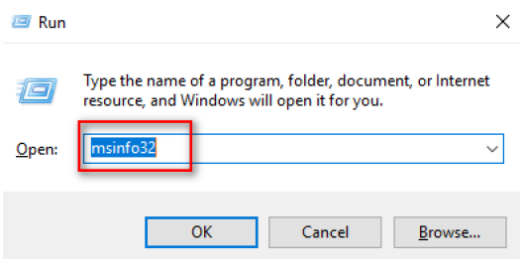

3. Move to BIOS Version/Date on the open page to check the detailed information.

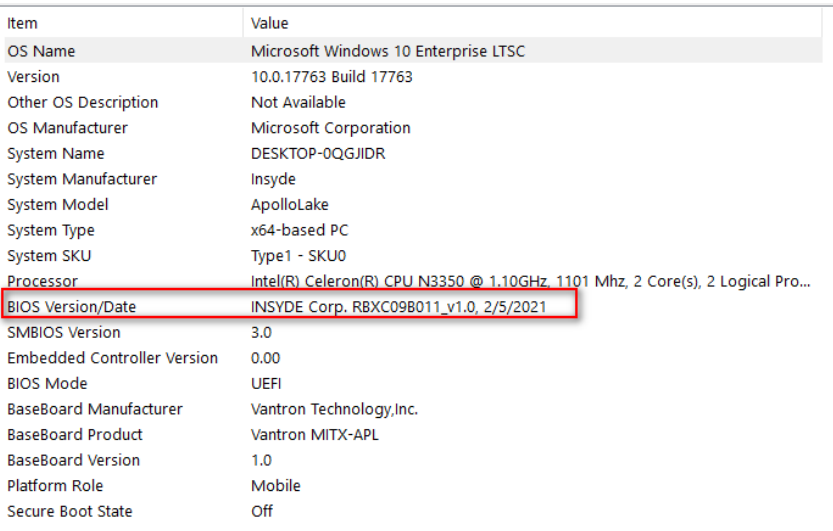

# <span id="page-36-0"></span>**4.3 BIOS Setup**

## <span id="page-36-1"></span>**4.3.1 Entering Setup**

Power on the Board and the system will start the power-on self-test process. Then press the **ESC** key to enter BIOS configuration page (front page) as shown below.

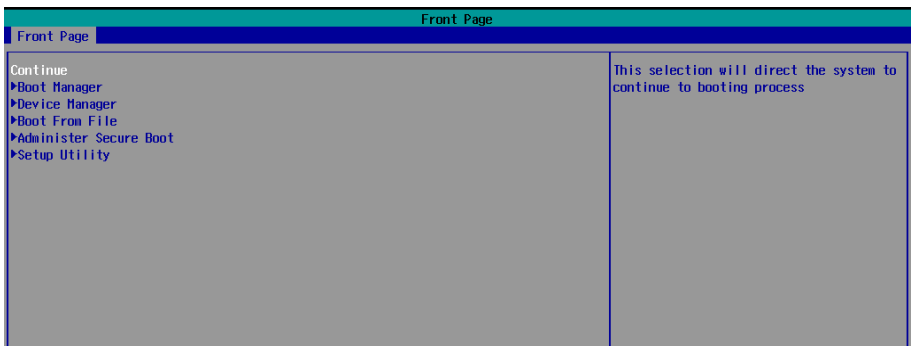

#### Description of the options:

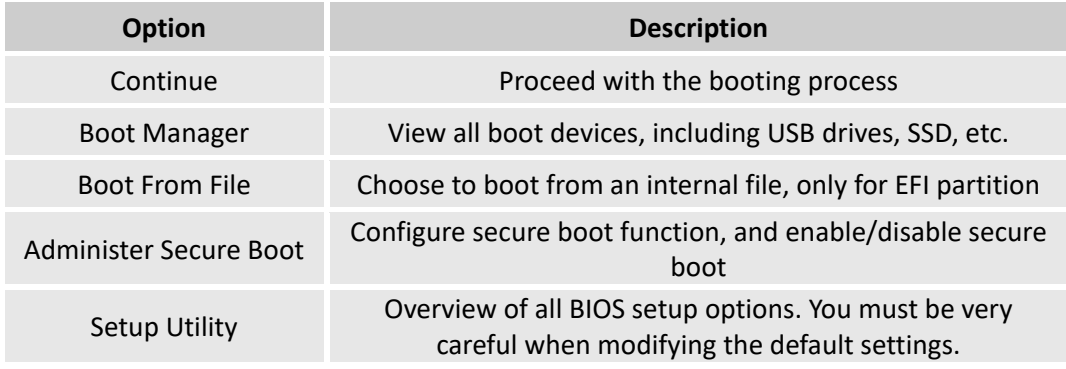

#### <span id="page-37-0"></span>**4.3.2 Secure Boot**

Secure Boot is firmware-dependent and requires that the computer BIOS is set to UEFI mode. It is disabled by default.

- 1. Power on the Board and press **ESC** to enter BIOS;
- 2. Select **Administer Secure Boot** on the front page;
- 3. Set **Erase all Secure Boot Settings** and **Restore Secure Boot to Factory Settings** to **Enabled**;

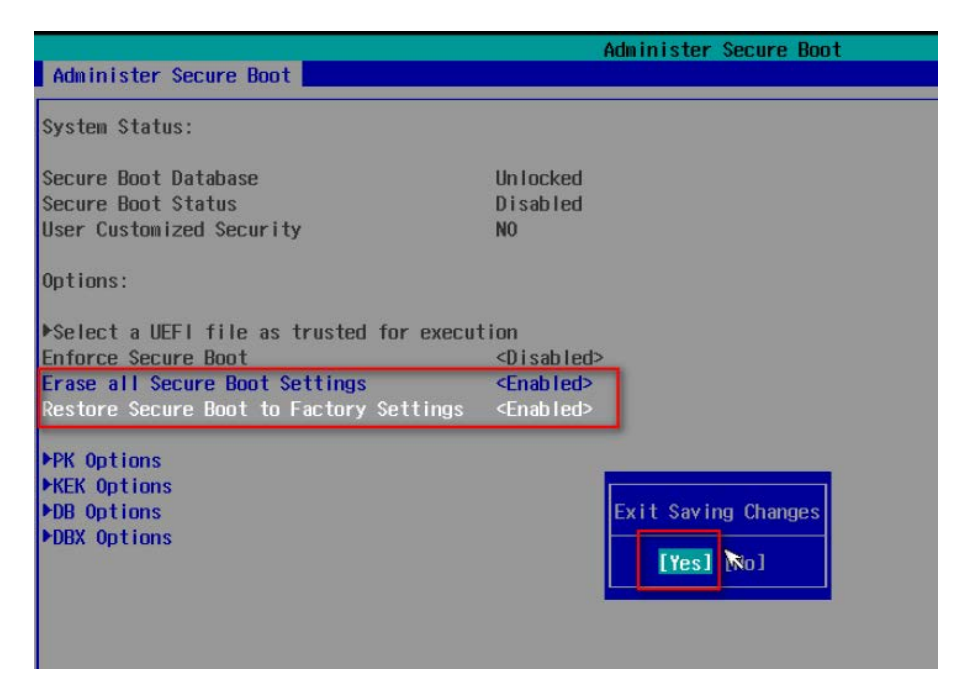

- 4. Press **F10** to save and exit;
- 5. There will be a dialog box indicating the system will be reset. Click **OK**, and the system will reboot;
- 6. If you need to disable Secure Boot after that, set **Enforce Secure Boot** to **Disabled**.

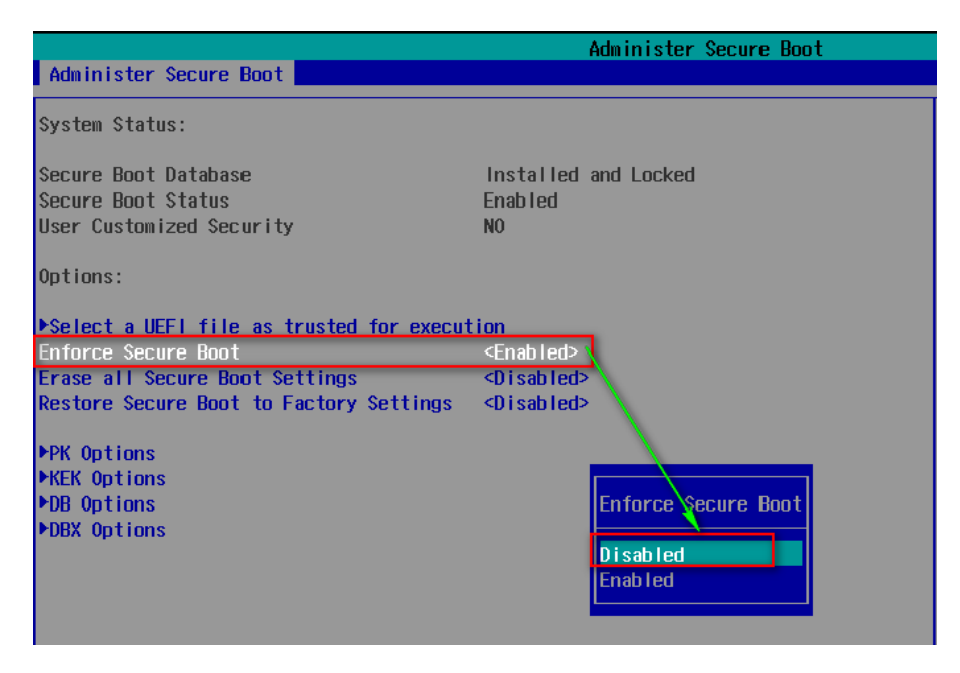

#### Check the Secure Boot State in the Windows system:

- 1. Press the "Win + R" on the keyboard to call the command box;
- 2. Input **msinfo32** in the command box and click "OK" to confirm;

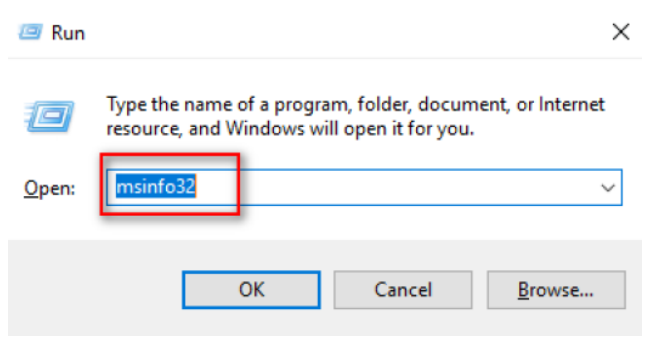

3. Move to **BIOS Mode** and **Secure Boot State** on the open page to check the detailed information.

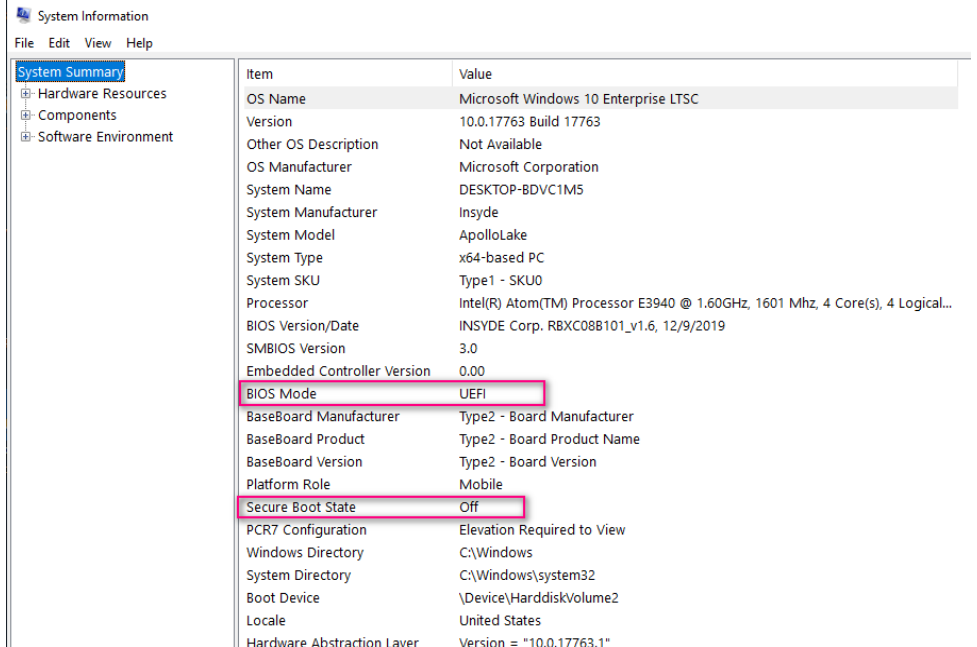

Use the up and down arrow keys on the keyboard to enter BIOS **Setup Utility**, which features the following menus in the menu bar:

- Main (basic system configurations, like BIOS version, processor information, system language, system time and date)
- Advanced (advanced configurations to allow users to customize the system)
- Security (system security settings where users can set supervisor passwords)
- Power (CPU power settings for power management purpose)
- Boot (system boot options)
- Exit (BIOS load or exit options with or without changes saved)

#### <span id="page-39-0"></span>**4.3.3 Main**

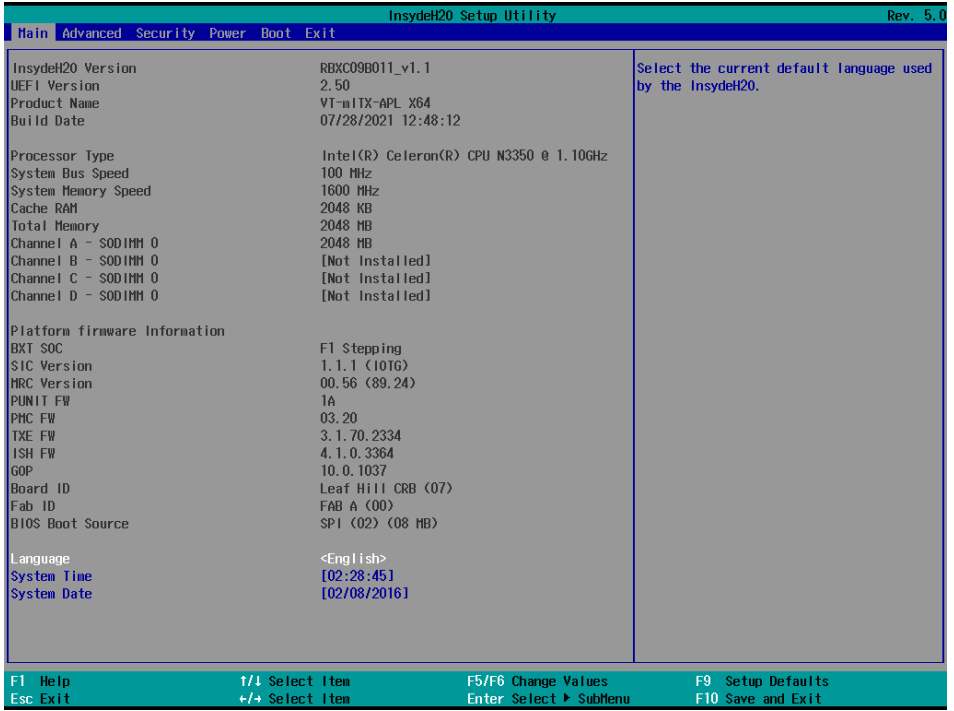

- Language: You can select from English, French, Chinese, and Japanese for system language.
- System Time: The time format is <Hour>: <Minute>: <Second>.
- System Date: The date format is <Month>/ <Day>/<Year>.

## <span id="page-40-0"></span>**4.3.4 Advanced**

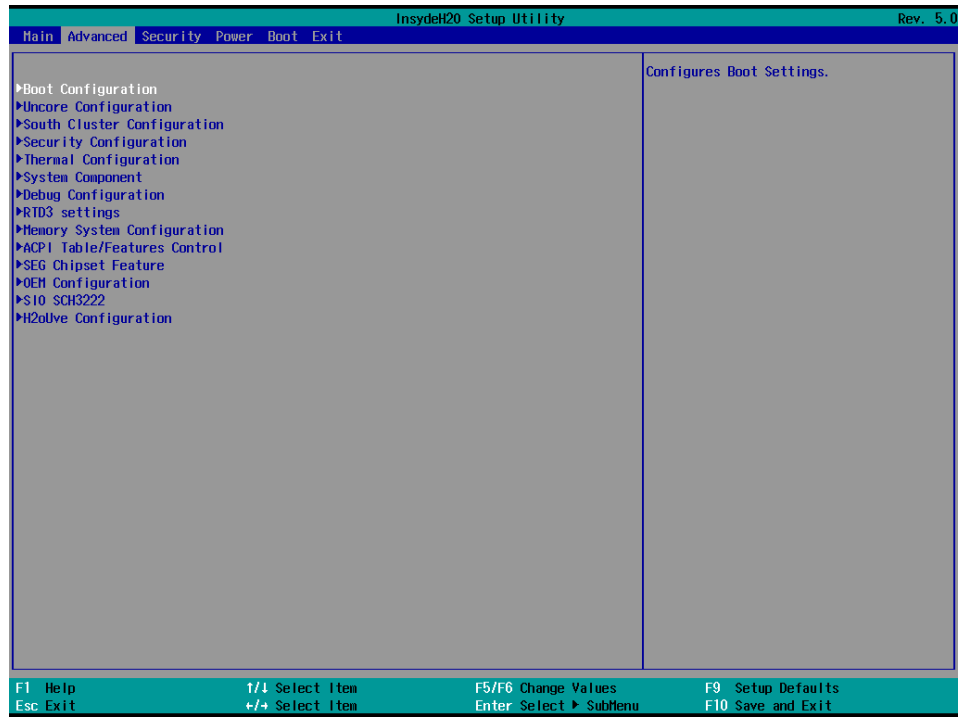

- Boot Configuration: You can select the operating system that you would like the Board to run on.
- Uncore Configuration: You can customize the video settings, GOP settings, IGD settings, and IPU PCI device settings here.
- South Cluster Configuration: This page provides configuration options for audio, GMM, ISH, LPSS, PCIe, SATA, SCC, USB, Timer, etc.
- Security Configuration: TPM device settings are made here.
- Thermal Configuration: Thermal management settings are customized here.
- System Component: Spread spectrum clocking configurations could be accessed from here.
- Debug Configuration: You can enable/disable the debugger here.
- Memory System Configuration: You can enable/disable the memory scrambler and other memory-related settings here.
- ACPI Table/Features Control: This option allows you to enable/disable S4 wakeup from RTC (only available for ACPI).
- SEG Chipset Feature: This option allows you to enable/disable wakeup on USB from S5 state.
- OEM Configuration: LVDS configurations are available to change.
- SIO SCH 3222: Serial ports are configured here.
- H2OUVE Configuration: You can enable/disable the configuration interface of H2OUVE tool.

## <span id="page-41-0"></span>**4.3.5 Security**

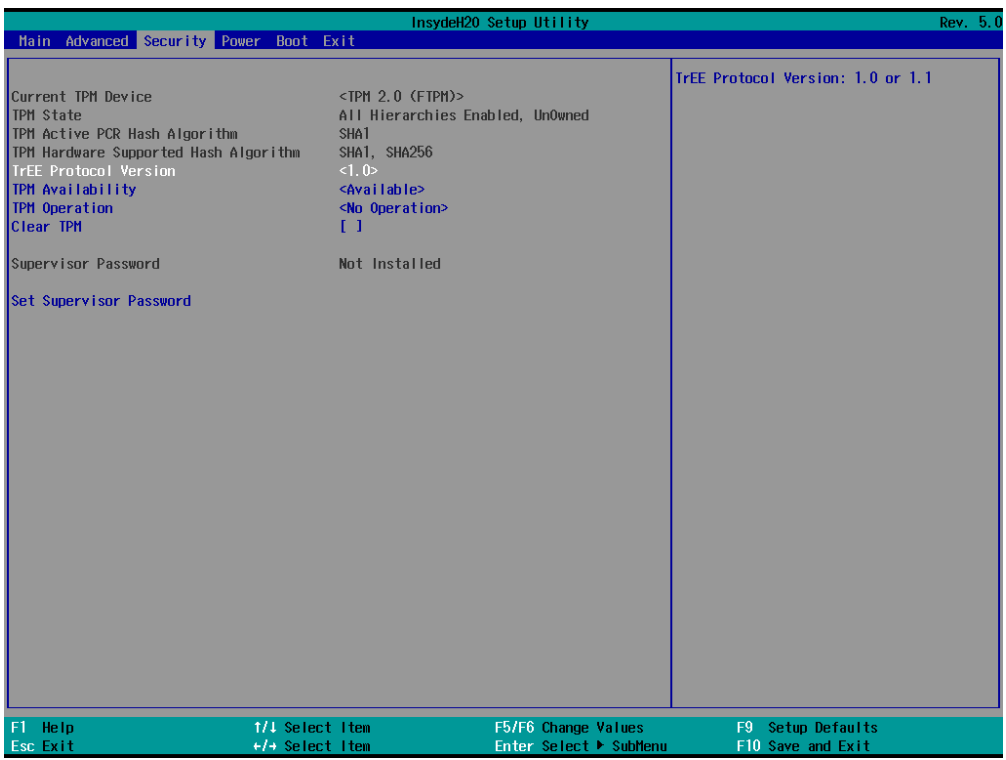

• Information of current TPM device is available here and you can set the supervisor passwords as well.

### <span id="page-41-1"></span>**4.3.6 Power**

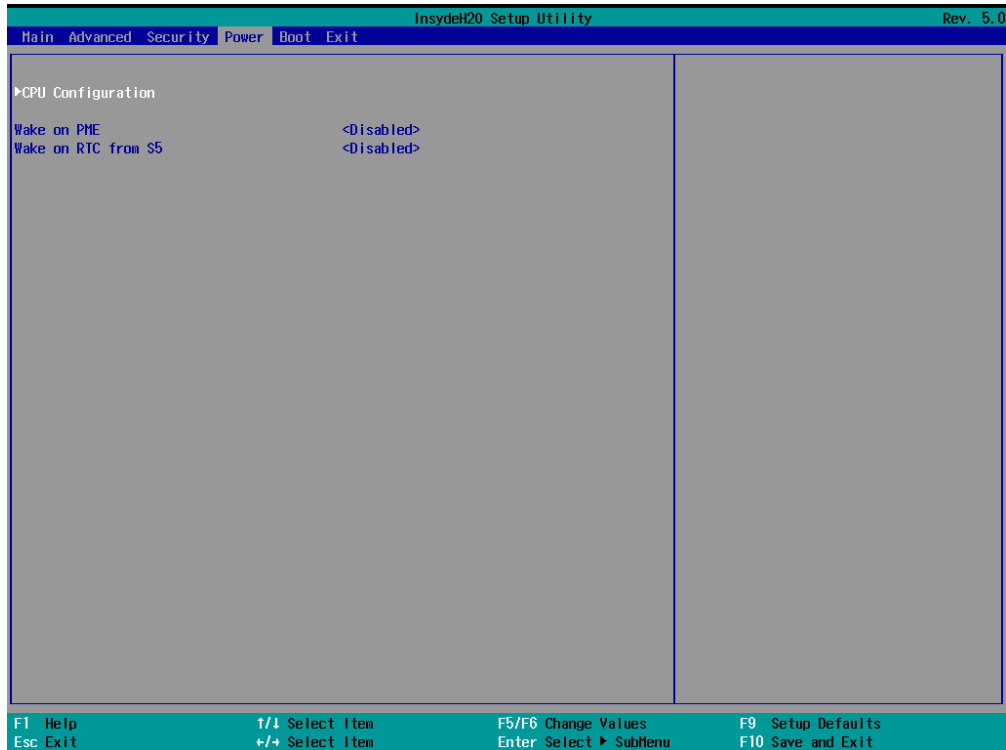

- CPU configurations are customizable.
- Options for wakeup on PME/RTC from S5 are available.

### <span id="page-42-0"></span>**4.3.7 Boot**

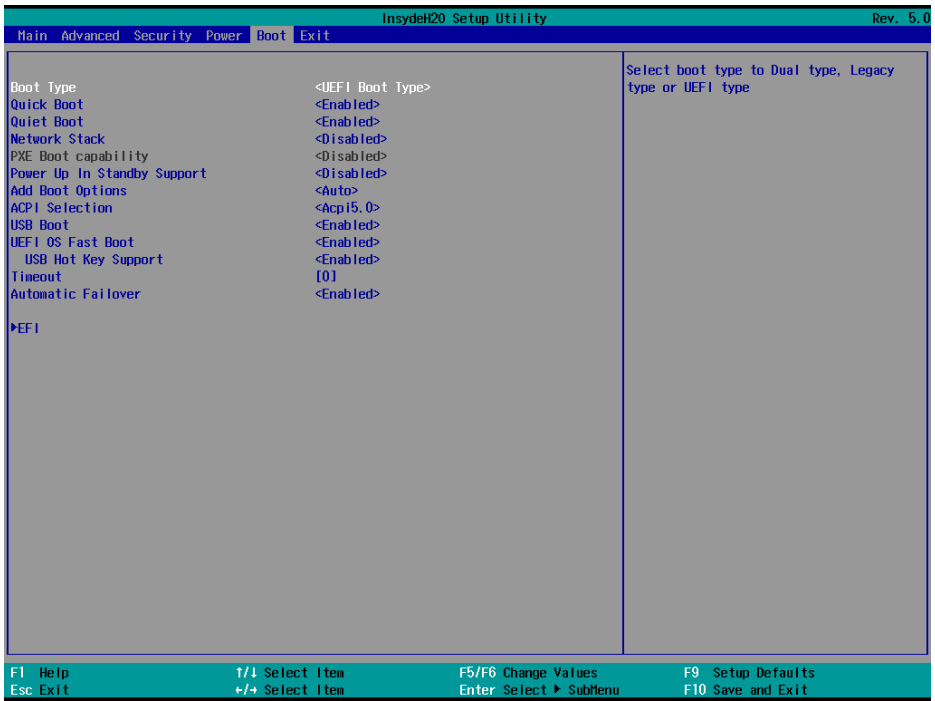

• Users can set the boot mode, the sequence, timeout, and automatic failover of boot devices when BIOS attempts to load the operating system.

## <span id="page-43-0"></span>**4.3.8 Exit**

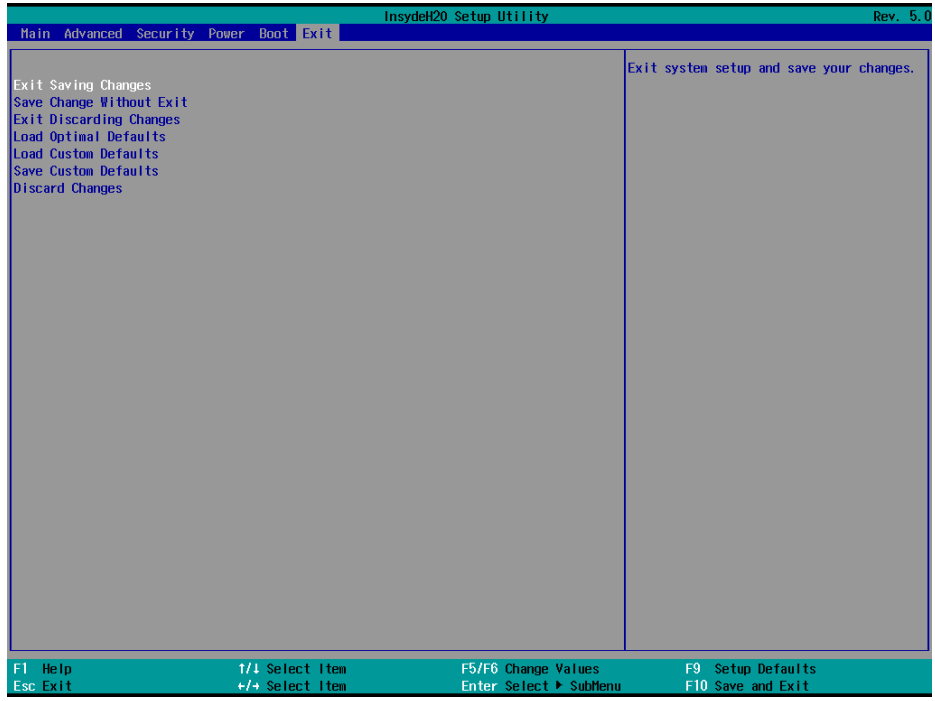

• Options for users to load or exit BIOS Setup include loading system optimal defaults or loading custom settings, exiting with custom changes save or not saved.

## <span id="page-44-0"></span>**4.4 Windows 10 System Flashing**

#### <span id="page-44-1"></span>**4.4.1 Prerequisites**

- A USB drive with capacity no less than 8GB, preferably supporting USB 3.0
- Bootable USB tool: rufus-xxx .exe (available in the release package under image directory)
- Windows 10 image
- A host PC running Windows 7 or later
- A display cable to connect the Board and the host PC

### <span id="page-44-2"></span>**4.4.2 Making a Bootable USB Drive for Windows 10**

Plug the USB drive into the host PC. Run rufus-xxx .exe and it will automatically detect the USB. Then follow the steps below to make a bootable USB drive.

- 1. Click on **Device** and choose the USB you want to use from the drop-down;
- 2. Select the ISO image you want to burn onto the USB from the drop-down and click **Select**;
- 3. Generally, users would like to create a **Standard Windows installation**, and Rufus will automatically detect the correct **Partition Scheme** based on the USB drive. Yet make sure the partition scheme is **GPT**;
- 4. Set the Target system as **UEFI** and the File system as **FAT32** or **NTFS**;
- 5. Click **START** to make the bootable USB drive.

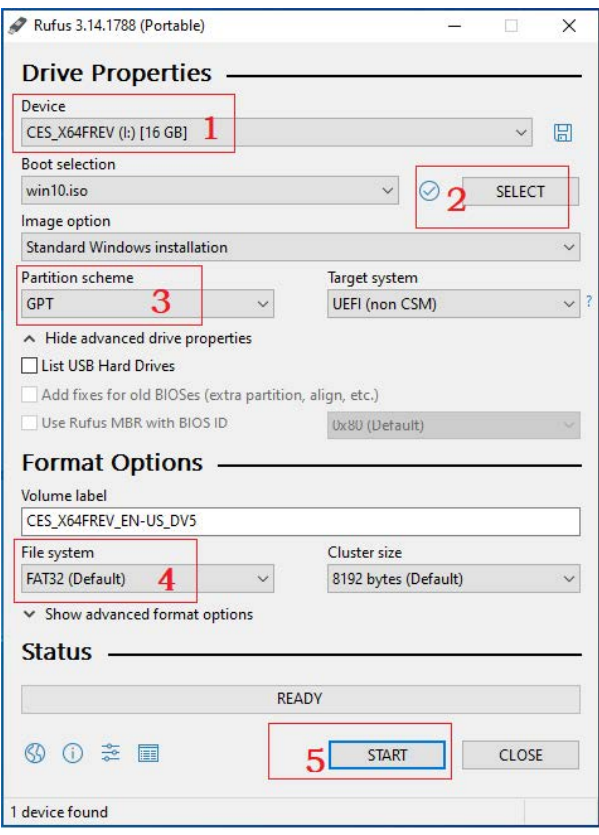

#### <span id="page-45-0"></span>**4.4.3 Installing Windows 10**

- 1. Plug the bootable USB drive into the Board;
- 2. Connect the Board to the host PC and power the Board on;
- 3. Press **F7** to enter the BIOS boot manager menu;
- 4. Select the bootable USB drive you created for Windows 10 and press **ENTER**;

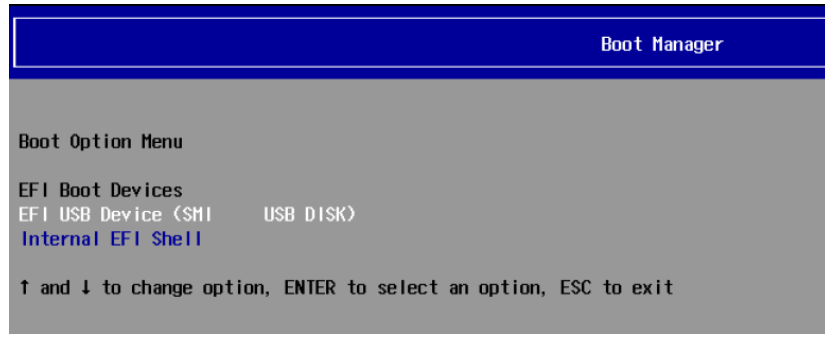

5. Wait for the installation of Windows 10 on the Board. When the installation finishes, there will be a Windows 10 icon on the desktop.

# <span id="page-46-0"></span>**CHAPTER 5 DISPOSAL AND WARRANTY**

# <span id="page-47-0"></span>**5.1 Disposal**

When the device comes to end of life, you are suggested to properly dispose of the device for the sake of the environment and safety.

Before you dispose of the device, please back up your data and erase it from the device.

It is recommended that the device is disassembled prior to disposal in conformity with local regulations. Please ensure that the abandoned batteries are disposed of according to local regulations on waste disposal. Do not throw batteries into fire or put in common waste canister as they are explosive. Products or product packages labeled with the sign of "explosive" should not be disposed of like household waste but delivered to specialized electrical & electronic waste recycling/disposal center.

Proper disposal of this sort of waste helps avoid harm and adverse effect upon surroundings and people's health. Please contact local organizations or recycling/disposal center for more recycling/disposal methods of related products.

# <span id="page-48-0"></span>**5.2 Warranty**

### **Product warranty**

VANTRON warrants to its CUSTOMER that the Product manufactured by VANTRON, or its subcontractors will conform strictly to the mutually agreed specifications and be free from defects in workmanship and materials (except that which is furnished by the CUSTOMER) upon shipment from VANTRON. VANTRON's obligation under this warranty is limited to replacing or repairing at its option of the Product which shall, within **24 months** depending on the Product after shipment, effective from invoice date, be returned to VANTRON's factory with transportation fee paid by the CUSTOMER and which shall, after examination, be disclosed to VANTRON's reasonable satisfaction to be thus defective. VANTRON shall bear the transportation fee for the shipment of the Product to the CUSTOMER.

## **Out-of-Warranty Repair**

VANTRON will furnish the repair services for the Product which are out-of-warranty at VANTRON's then-prevailing rates for such services. At customer's request, VANTRON will provide components to the CUSTOMER for non-warranty repair. VANTRON will provide this service as long as the components are available in the market; and the CUSTOMER is requested to place a purchase order up front. Parts repaired will have an extended warranty of 3 months.

## **Returned Products**

Any Product found to be defective and covered under warranty pursuant to Clause above, shall be returned to VANTRON only upon the CUSTOMER's receipt of and with reference to a VANTRON supplied Returned Materials Authorization (RMA) number. VANTRON shall supply an RMA, when required within three (3) working days of request by the CUSTOMER. VANTRON shall submit a new invoice to the CUSTOMER upon shipping of the returned products to the CUSTOMER. Prior to the return of any products by the CUSTOMER due to rejection or warranty defect, the CUSTOMER shall afford VANTRON the opportunity to inspect such products at the CUSTOMER's location and no Product so inspected shall be returned to VANTRON unless the cause for the rejection or defect is determined to be the responsibility of VANTRON. VANTRON shall in turn provide the CUSTOMER turnaround shipment on defective Product within **fourteen (14) working days** upon its receipt at VANTRON. If such turnaround cannot be provided by VANTRON due to causes beyond the control of VANTRON, VANTRON shall document such instances and notify the CUSTOMER immediately.